# EPSON STYLUS<sub>M</sub> PHOTO R360 / 390 Series

# Kullanım Kılavuzu **– bilgisayarsız kullanım için –**

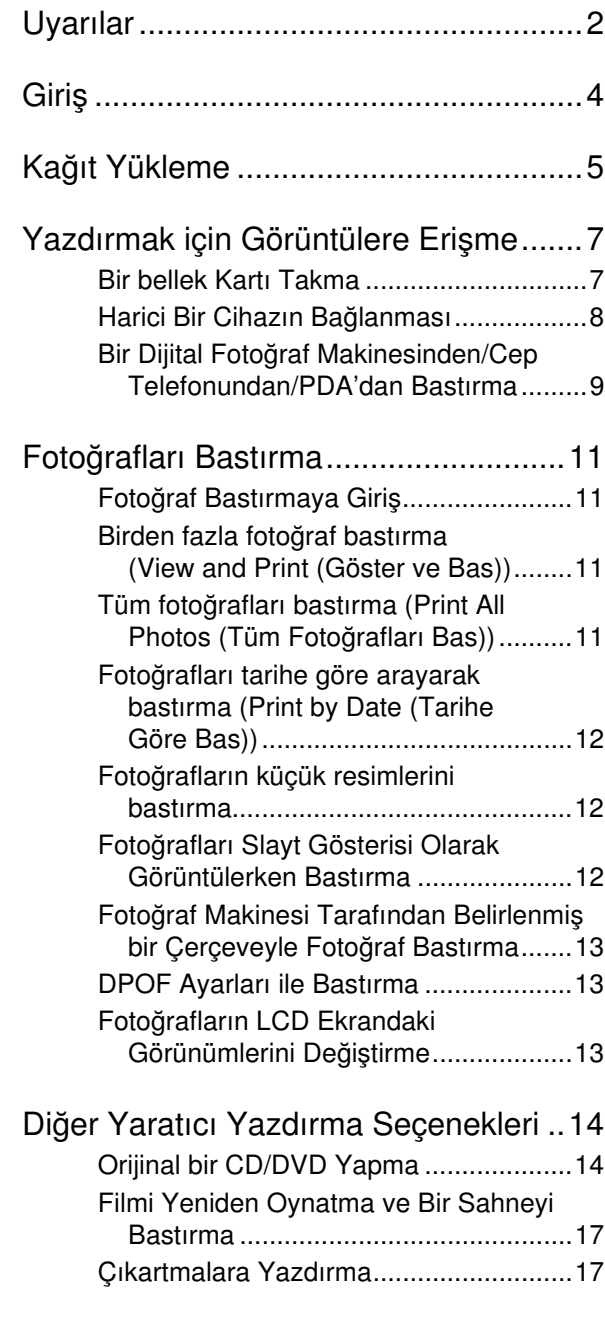

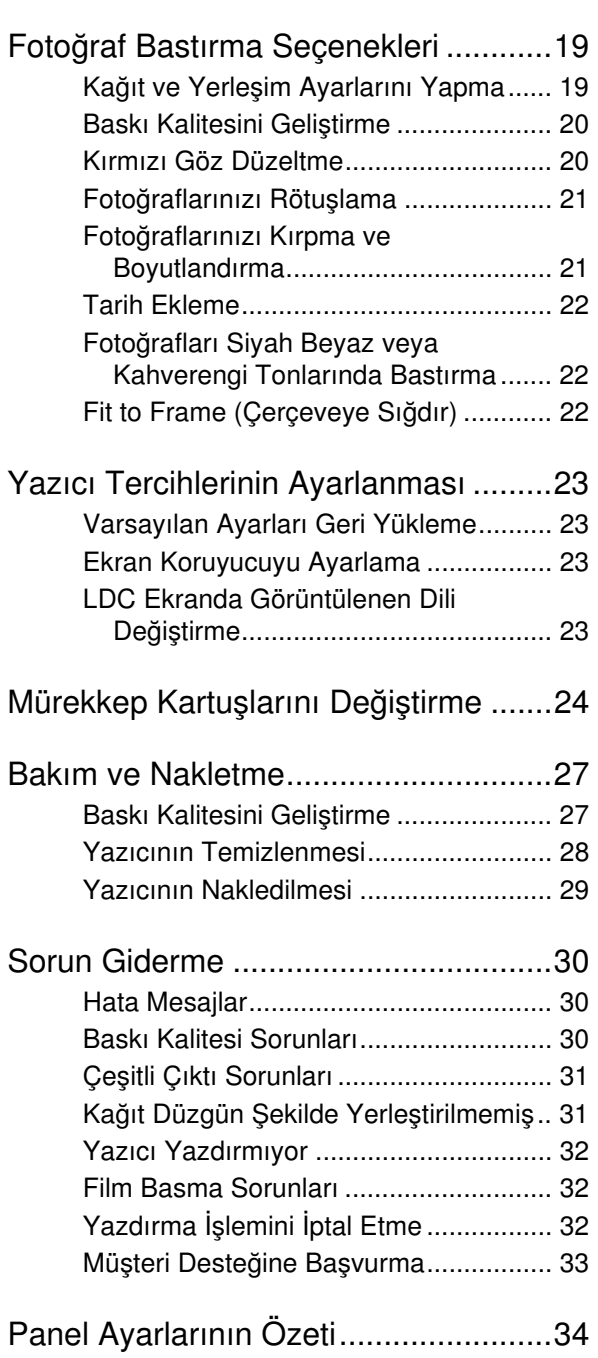

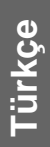

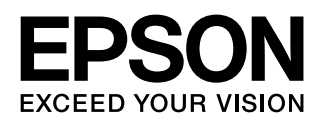

## <span id="page-1-0"></span>*Güvenlik Talimatları*

Yazıcınızı kullanmadan önce bu bölümdeki talimatların hepsini okuyun. Ayrıca, bu yazıcının üzerindeki tüm uyarılara ve talimatlara uymaya özen gösterin.

### *Yazıcınızı kurarken*

- Yazıcıdaki hava deliklerini ve aralıkları tıkamayın ya da örtmeyin.
- Yalnızca, yazıcının etiketinde belirtilen türde güç kaynağı kullanın.
- Yalnızca, bu yazıcıyla birlikte verilen elektrik kablosunu kullanın. Başka bir kablonun kullanılması yangın ya da elektrik çarpmasına neden olabilir.
- AC elektrik kablonuzun ilgili yerel güvenlik standardına uygun olmasına dikkat edin.
- Hasar görmüş veya yıpranmış elektrik kablosunu kullanmayın.
- Yazıcıyla birlikte bir uzatma kablosu kullanırsanız, uzatma kablosuna takılan cihazların toplam amper değerinin kablonun amper değerini geçmediğinden emin olun. Ayrıca, elektrik prizine bağlı aygıtların toplam amper değerinin de elektrik prizinin amper değerini aşmadığından emin olun.
- Yazıcıyı kendiniz tamir etmeye kalkmayın.
- Asağıdaki durumlarda yazıcının fisini çıkarın ve bakım için yetkili bir servis personeline başvurun:

Elektrik kablosu veya fiş hasar görmüş, yazıcının içine su girmiş, yazıcı yere düşürülmüş veya kasası zarar görmüş, yazıcı normal biçimde çalışmıyor veya çalışması eskisinden farklı.

#### *Yazıcı için bir yer seçerken*

- Yazıcıyı düz, sağlam ve yazıcının tabanından her yöne doğru daha geniş bir zemine yerleştirin. Bu yazıcıyı duvara yakın olacak biçimde koyarsanız, yazıcının arka kısmı ile duvar arasında en az 10 cm mesafe olmasına dikkat edin. Yazıcı, eğimli bir zeminde düzgün çalışmaz.
- Yazıcıyı bir yere kaldırırken veya taşırken sarsmayın, yan tarafı üzerine veya ters çevirerek koymayın. Aksi takdirde kartuştaki mürekkep dışarı sızabilir.
- Ani ısı ve nem değişikliklerinin olduğu yerleri seçmeyin. Ayrıca yazıcıyı, doğrudan güneş ışığı alan yerlerden, güçlü ışık ya da ısı kaynaklarından uzak tutun.
- Bu yazıcının etrafında yeterince hava almasını sağlayacak bir açıklık bırakın.
- Yazıcıyı, fişinin kolayca çıkarılabileceği bir prizin yakınına yerleştirin.

#### *Yazıcıyı kullanırken*

Yazıcının üzerine sıvı dökmemeye dikkat edin.

### *Bir bellek kartı kullanırken*

- Bilgisayar ve bellek kartı iletişim (bellek kartı ışığı yanıp sönerken) halindeyken bellek kartını çıkartmayın veya yazıcıyı kapatmayın.
- Bellek kartları için kullanılan yöntemler kart türüne göre farklılık göstermektedir. Ayrıntılar için bellek kartınızla birlikte verilen belgelere bakın.
- Yalnızca yazıcınızla uyumlu bellek kartlarını kullanın. Bkz. ["Uyumlu kartlar", sayfa 7.](#page-6-2)

#### *LCD ekranı kullanırken*

- LCD ekranda birkaç küçük parlak veya karanlık nokta bulunabilir. Bunlar normaldir ve herhangi bir hasar olduğunu göstermez.
- LCD ekranı temizlerken yalnızca kuru, yumuşak bir bez kullanın. Sıvı veya kimyasal temizleme maddeleri kullanmayın.
- Yazıcınızın kontrol panelindeki LCD ekran hasar görürse yetkili satıcınızla temasa geçin. Sıvı kristal elinize bulaşırsa su ve sabunla iyice yıkayın. Sıvı kristal gözünüze kaçarsa derhal bol miktarda suyla yıkayın. Bol suyla yıkamadan sonra rahatsızlık duyarsanız veya görüş sorunları olursa hemen bir doktora başvurun.

### *İsteğe bağlı Bluetooth Photo Print Adapter'ı kullanırken*

Güvenlik talimatları için, Bluetooth Photo Print Adapter'ın belgelerine bakın.

#### *Mürekkep kartuşlarını kullanırken*

- Mürekkep kartuslarının küçük çocukların ulaşamayacağı yerlerde bulunduğundan emin olun. Çocukların mürekkep kartuşlarına hiçbir biçimde dokunmasına veya içmesine izin vermeyin.
- Mürekkep kartuslarını çalkalamayın, aksi takdirde sızıntı meydana gelebilir.
- $\blacksquare$  Mürekkep çıkış yerlerinin etrafında mürekkep kalmış olabileceğinden kullanılmış mürekkep kartuşlarını tutarken dikkatli olun. Cildinize mürekkep bulaşırsa söz konusu yeri su ve sabunla iyice yıkayın. Mürekkep gözünüze kaçarsa gözünüzü hemen bol suyla yıkayın. Bol suyla yıkamadan sonra rahatsızlık duyarsanız veya görüş sorunları olursa hemen bir doktora başvurun.
- Kartus üzerindeki etiketi çıkarmayın veya yırtmayın, aksi takdirde mürekkep sızabilir.
- Mürekkep kartuşunu paketinden çıkardıktan sonra hemen takın. Kullanmadan önce kartuşu uzun süre paketten çıkarılmış şekilde bırakırsanız, normal yazdırma işlemi mümkün olmayabilir.
- Kartuşun yanındaki mürekkep denetimi yongasına dokunmayın. Bu, normal çalışma ve yazdırma işlemini engelleyebilir.

### *Uyarı, Dikkat Notları ve Notlar*

Talimatlarınızı okurken bu yönergeleri izleyin:

#### w **Uyarı:**

Bedensel yaralanmaların önlenmesi için uyarıların dikkatle takip edilmesi gereklidir.

#### **E** Dikkat:

Yazıcınıza bir zarar gelmemesi için dikkat notlarının gözetilmesi gereklidir.

**Not:**

Notlar yazıcı ürününüz hakkında önemli bilgiler içermektedir.

### *Telif Hakkı ve Ticari Markalar*

Bu belge, Seiko Epson Corporation'ın yazılı izni olmadan kısmen veya tamamen çoğaltılamaz, bilgi erişim sistemlerinde saklanamaz veya elektronik, mekanik yöntemlerle, fotokopi, kayıt yöntemleriyle veya diğer yöntemlerle başka ortamlara aktarılamaz. İşbu belgede bulunan bilgiler yalnızca bu Epson yazıcısı ile kullanılmak üzere tasarlanmıştır. Bu bilgilerin diğer yazıcılar için kullanılması durumunda, Epson hiçbir sorumluluk kabul etmez.

Seiko Epson Corporation ve bağlı kuruluşları ürünü satın alanın veya üçüncü kişilerin kaza, ürünün yanlış veya kötü amaçlı olarak kullanılması, ürün üzerinde yetkisiz kişilerce yapılan değişiklikler, onarım veya tadilat veya (ABD hariç olmak üzere) Seiko Epson Corporation'ın işletme ve bakım talimatlarına aykırı hareketler nedeniyle uğradıkları zarar, kayıp, maliyet veya gider konusunda ürünü satın alana ve üçüncü kişilere karşı kesinlikle yükümlü olmayacaktır.

Seiko Epson Corporation, kendisi tarafından Orijinal Epson Ürünleri veya Epson Onaylı Ürünler olarak belirlenmemiş ürün seçeneklerinin veya sarf malzemelerinin kullanılmasından doğan zarar veya sorunlardan hiçbir şekilde sorumlu olmayacaktır.

Seiko Epson Corporation, kendisi tarafından Epson Onaylı Ürünler olarak belirlenmemiş arabirim kablolarının kullanılmasından kaynaklanan elektromanyetik parazitin yol açtığı zararlardan sorumlu olmayacaktır.

EPSON®, Seiko Epson Corporation şirketinin tescilli ticari markası, EPSON STYLUS™ ve Exceed Your Vision ise ticari markalarıdır.

PRINT Image Matching™ ve PRINT Image Matching logosu, Seiko Epson Corporation şirketinin ticari markalarıdır. Copyright © 2001 Seiko Epson Corporation. All rights reserved.

USB DIRECT-PRINT™ ve USB DIRECT PRINT logosu, Seiko Epson Corporation şirketinin ticari markalarıdır. Copyright © 2002 Seiko Epson Corporation. All rights reserved.

Bluetooth, Bluetooth SIG, Inc., U.S.A.'nın ticari markasıdır ve lisansı Seiko Epson Corporation'a verilmiştir.

Yazıcı Yazılım CD'sinde saklanmakta olan fotoğraf verileri, Design Exchange Co., Ltd tarafından lisanslandırılmıştır. Copyright © 2000 Design Exchange Co., Ltd. All rights reserved.

DPOF™, CANON INC., Eastman Kodak Company, Fuji Photo Film Co., Ltd. ve Matsushita Electric Industrial Co., Ltd.'nin ticari markasıdır.

Zip®, Iomega Corporation'ın tescilli ticari markasıdır.

SDHC™ bir ticari markadır.

Memory Stick, Memory Stick Duo, Memory Stick PRO, Memory Stick PRO Duo, MagicGate Memory Stick, and MagicGate Memory Stick Duo, Sony Corporation'ın ticari markalarıdır.

xD-Picture Card™, Fuji Photo Film Co.,Ltd.'nin ticari markasıdır.

*Genel Bildirim: İşbu belgede yer alan diğer ürün adları yalnızca ürünü belirtmek amacıyla kullanılmıştır ve ilgili sahiplerinin ticari markaları olabilir. Epson bu markalarla ilgili olarak hiçbir hak talep etmemektedir.*

Copyright © 2006 Seiko Epson Corporation. All rights reserved.

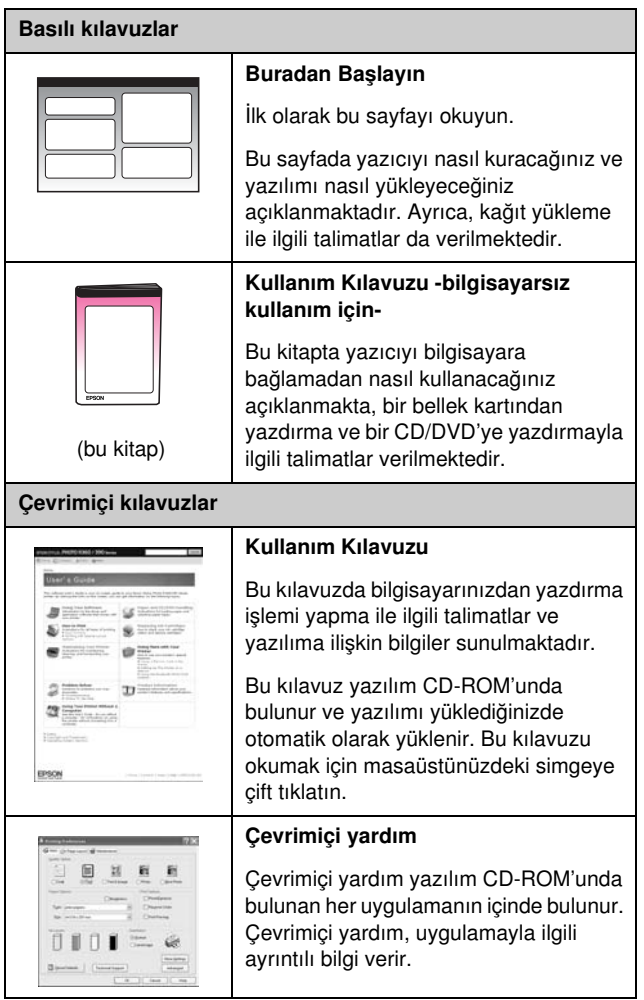

# <span id="page-3-0"></span>*Bilgi Kaynakları 3-yönlü doğrudan erişim*

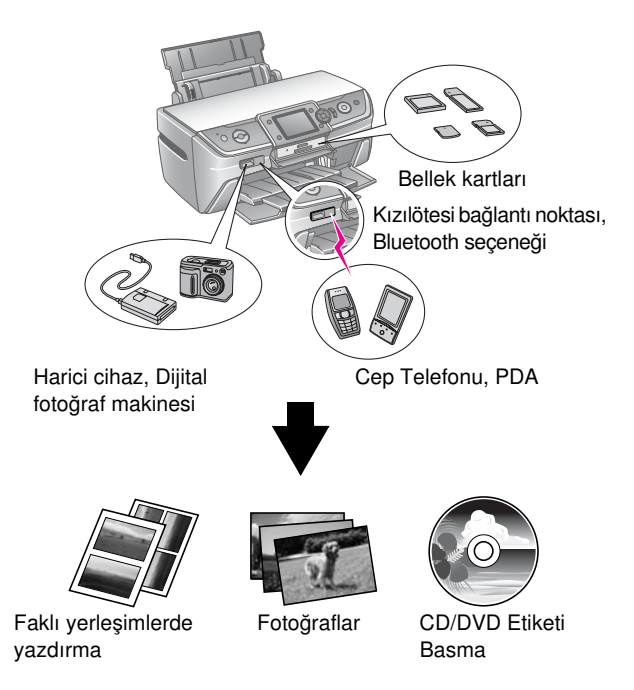

İsteğe bağlı bir Bluetooth Adaptör ile yazdırmaya dair ayrıntılar için, bkz. elektronik *Kullanım Kılavuzu*.

# *Temel Yazdırma Prosedürü*

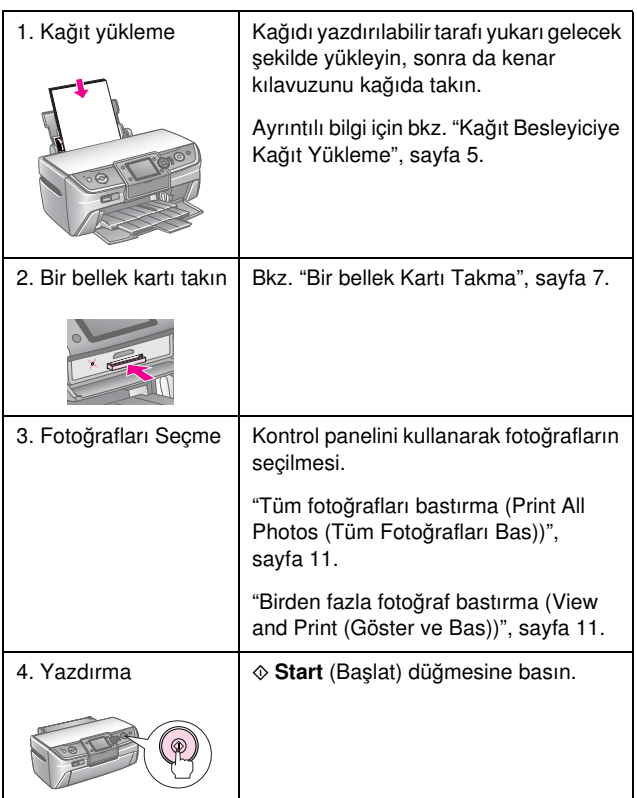

# <span id="page-4-2"></span><span id="page-4-1"></span><span id="page-4-0"></span>*Kağıt Besleyiciye Kağıt Yükleme*

Kağıt yüklemek için aşağıdaki adımları izleyin:

1. Kağıt desteğini açın, uzantıyı çekerek dışarı çıkarın.

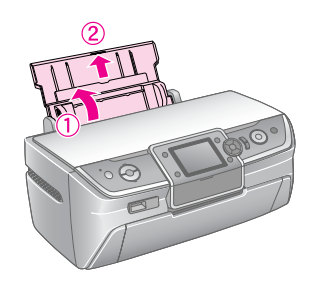

2. Ön kapağı açın, daha sonra ön tepsiyi dışarı kaydırın.

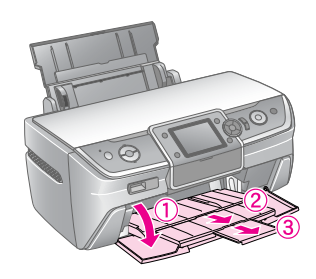

#### **Not:**

Ön tepsinin kağıt konumunda (alt konum) olduğundan emin olun. Eğer değilse, tepsi kolunu yukarı kaldırın ve ön tepsinin konumunu yeniden ayarlayın.

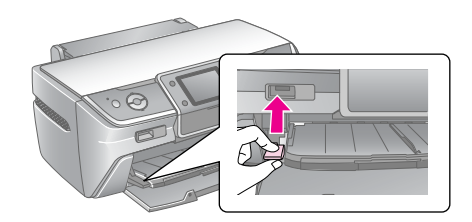

3. Kenar kılavuzunu sola kaydırın.

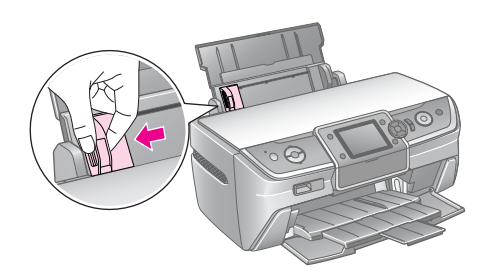

4. Bir deste kağıdı havalandırın, ardından kenarlarını hizalamak için düz bir satıh üzerine hafifçe vurun.

5. Kağıdı, yazdırılabilir tarafı yukarı bakacak ve kağıt besleyicisinin sağ tarafına yaslanacak şekilde yükleyin. Kağıt destesini tırnakların arkasına yerleştirin ve sol kenar kılavuzunun iç kısmındaki  $\equiv$  işaretin altına girdiğinden emin olun. Yatay yazdırma yapılacak olsa bile kağıtları, kağıt besleyiciye her zaman önce kısa kenarlarından yükleyin.

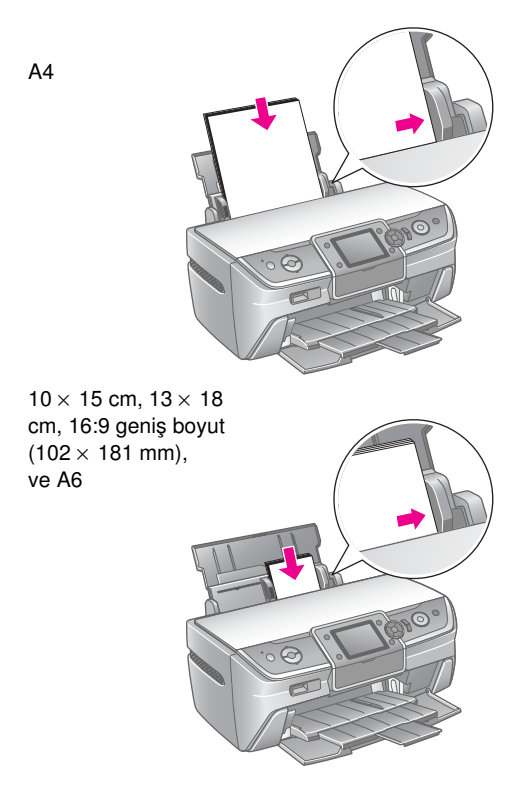

6. Kenar kılavuzunu kağıdın sol kenar kılavuzuna doğru (fazla sıkı olmayacak şekilde) kaydırın.

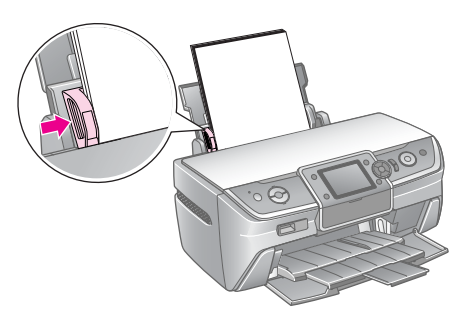

Her bir kağıt türü için yükleme kapasitesi aşağıda verilmiştir.

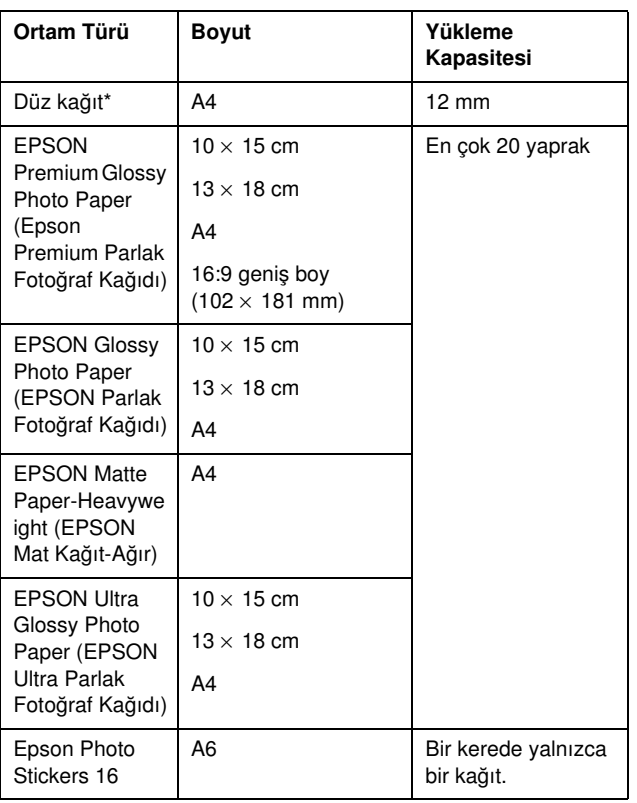

 $*$  Ağırlığı 64 ila 90 g/m<sup>2</sup> arasında olan kağıt kullanabilirsiniz.

#### **Not:**

- ❏ Bazı özel ortamlar her yerde bulunmayabilir.
- ❏ Yazıcının önünde kağıdın tam olarak çıkartılabilmesi için yeterli yer bırakın.
- ❏ Resimleri yatay yönde yazdıracak olsanız dahi, kağıt besleyiciye daima ilk olarak kağıdın kısa kenarını yükleyin.
- ❏ Kağıt destesinin, sol kenar kılavuzunun içindeki c ok işaretinin altına yerleştiğinden emin olun.

# *Çıktılarınızın Saklanması*

Uygun özen gösterildiğinde, yazıcıdan alınan fotoğraflarınız uzun yıllar dayanabilir. Yazıcınız için tasarlanmış olan Epson mürekkebi, Epson kağıtlarıyla kullanıldığında ve baskılarınız uygun koşullarda görüntülendiğinde veya saklandığında iyileştirilmiş ışık haslığı sağlayacak şekilde formüle edilmiştir.

Geleneksel fotoğraflarda olduğu gibi, itina göstermek renk değişikliğini en aza indirecek ve görüntü ömrünü de uzatacaktır.

- Epson, baskılarınızın görüntü açısından, onları nem, sigara dumanı ve yüksek seviyede ozon gibi atmosfer kaynaklı bozulmalardan koruyacak olan camlı çerçevelerde ya da koruyucu plastik kılıflarda saklanmasını önermektedir.
- Tüm fotoğraflarda olduğu gibi, baskılarınızı da yüksek sıcaklık, nem ve doğrudan güneş ışığından koruyun.
- Epson, baskılarınızı uygun biçimde saklamanız için, tüm fotoğraf malzemesi satan dükkanlardan bulunabilen, fotoğraf albümlerinde ya da asit içermeyen plastik fotoğraf saklama kutularında, arşiv amaçlı kılıflarda saklamanızı önermektedir.

Kağıt paketlerinde bulunan diğer tüm saklama ve baskı görüntüsü talimatlarına da uymakta tereddüt etmeyiniz.

# <span id="page-6-3"></span><span id="page-6-1"></span><span id="page-6-0"></span>**Bir bellek Kartı Takma**

# *Önlemler:*

- ❏ Aşağıdaki resimde gösterildiği gibi kartın üst tarafı yukarıya bakacak şekilde bir bellek kartını takın.
- ❏ Bellek kartını yukarıda gösterilenden farklı yollarda takmak, yazıcıya, bellek kartına veya her ikisine birden zarar verebilir.
- ❏ Bir kerede yalnızca bir bellek kartı kullanın. Başka tür bellek kartı takmadan önce takmış olduğunuz bellek kartını çıkartın.
- ❏ Bellek kartı çalışırken, statik elektrikten korumak için bellek kartı yuvasının kapağını kapatın. Eğer yazıcıya takılı olan bellek kartına dokunursanız, yazıcının arızalanmasına yol açabilirsiniz.
- ❏ Memory Stick Duo, Memory Stick PRO Duo, MagicGate Memory Stick Duo, miniSD card, microSD card, miniSDHC card ve microSDHC card'larını takmadan önce, yazıcıyla birlikte verilmiş olan adaptörü kullanın.

# <span id="page-6-2"></span>*Uyumlu kartlar*

Bellek kartınızın aşağıdaki gereksinimleri karşıladığından emin olun.

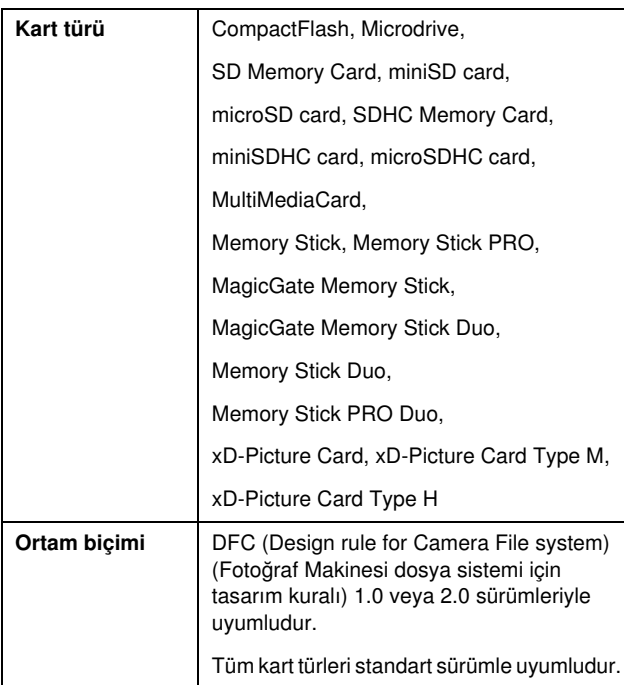

# <span id="page-6-4"></span>*Veri Özellikleri*

#### *Fotoğraf*

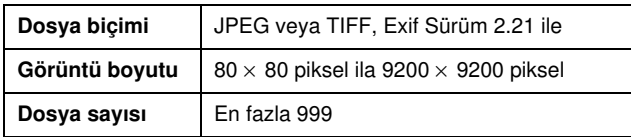

#### *Film*

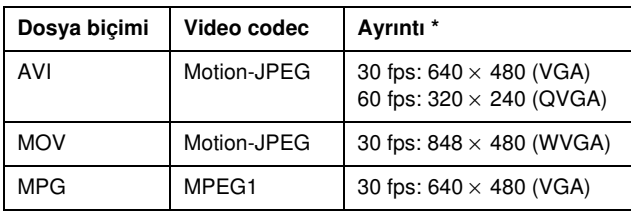

Bu değerler bu yazıcının desteklediği maksimum çerçeve boyutu ve maksimum çerçeve oranıdır. Bu gereksinimleri karşılasa bile, bu yazıcı, film verinize bağlı olarak onu tekrar oynatamayabilir.

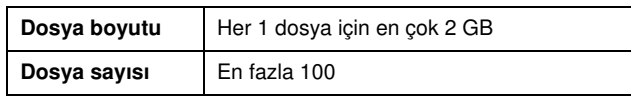

# *Bir bellek Kartı Takma*

- 1. Yazıcıyı açmak için  $\circ$  **On** (Açık) düğmesine basın.
- 2. Bellek kartı yuvasının kapağını açın.
- 3. Bellek kartını, aşağıda görüldüğü biçimde, uygun yuvanın içinde girebileceği en son noktaya kadar sokun. Yerleştiğinde, bellek kartı ışığı yanar.

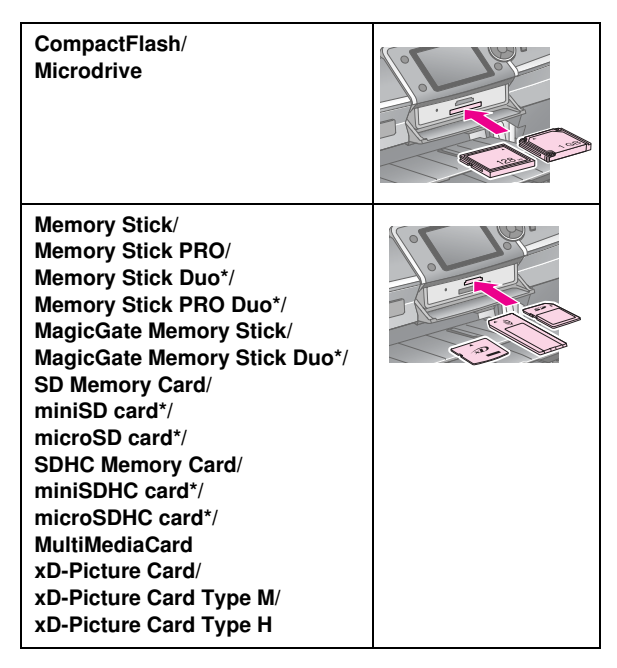

\*Adaptör gerekmektedir

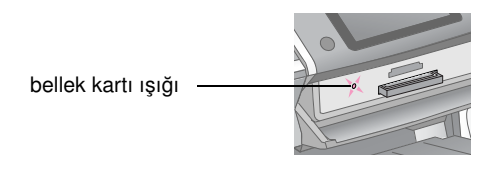

#### **H** Dikkat:

Kartın takılacağı yönü kontrol ettiğinizden ve eğer kart bir adaptör gerektiriyorsa kartı yerleştirmeden önce adaptörü taktığınızdan emin olun. Aksi takdirde, kartı yazıcıdan çıkartamayabilirsiniz.

4. Bellek kartı yuvasının kapağını kapatın.

Bir süre sonra, yazıcı kartınızdaki görüntülerin sayısını okur ve sayar. Bu işlem tamamlandığında, görüntüleriniz yazdırılmaya hazırdır (bkz. [sayfa 11](#page-10-6)).

## *Bellek kartını çıkarma*

Bellek kartı ışığının yanıp sönmediğinden emin olun ve sonra kartı yuvadan dışarı doğru çekerek çıkartın.

#### $\mathbf{B}$  Dikkat:

Bellek kartı ışığı yanıp sönerken kartı çıkarmayın; kartınızdaki görüntüleri kaybedebilirsiniz.

# <span id="page-7-0"></span>**Harici Bir Cihazın Bağlanması**

Zip Drive, kaydedilebilir CD R/RW (USB bağlantısı ile), MO (Magneto-Optical) drive veya USB flash drive gibi harici cihazları bir USB kablosuyla yazıcıya bağlayabilirsiniz. Daha sonra da, fotoğraf makinenizin bellek kartındaki fotoğrafları yazıcınıza doğrudan bağladığınız harici bir cihaza kaydedebilirsiniz. Bu, size bellek kartınızdaki görüntüleri silme ve orijinal resimleri kaybetmeden bellek kartını yeniden kullanabilme olanağı verir.

Bir Bluetooth Photo Print Adapter ile yazdırmaya dair ayrıntılar için, bkz. ekrandaki *Kullanım Kılavuzu*.

#### **Not:**

- ❏ Bir USB kablosuyla bağlanabilen cihazların tümü desteklenmez. Daha fazla bilgi için bölgenizdeki Müşteri Hizmetlerine danışın.
- ❏ Epson hiçbir fotoğraf makinesinin yada sürücünün uyumluluğunu garanti etmemektedir. Eğer fotoğraf makinenizin veya sürücünüzün uyumluluğundan emin değilseniz, onu bağlamayı deneyebilirsiniz. Uyumlu değilse, bağlı aygıtın kullanılamayacağını bildiren bir ekran göreceksiniz.

# *Bağlama*

1. Takılı olan tüm bellek kartlarını yazıcıdan çıkartın.

#### **Not:**

Eğer yazıcıda bir kart bırakırsanız, görüntüler fotoğraf makinesi ya da saklama sürücüsü yerine, karttan okunacaktır.

2. Depolama aygıtınızın USB kablosunu yazıcının ön tarafındaki **EXT. I/F** USB bağlantı noktasına bağlayın.

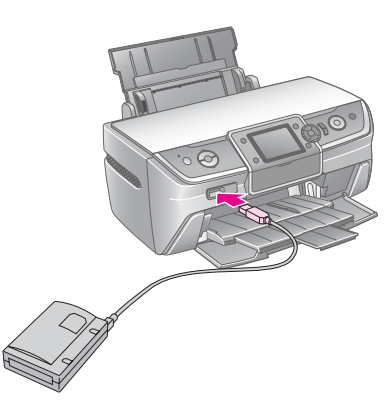

3. Yazıcıyı ve depolama aygıtınızı açın.

## <span id="page-8-1"></span>*Fotoğraflarınızın harici bir cihaza kaydedilmesi.*

- 1. Yazıcının açık ve yedeklemek istediğiniz bellek kartının yazıcıya takılmış olduğundan emin olun.
- 2. Gerekiyorsa, depolama aygıtınızı bir elektrik prizine takın.
- 3. Depolama sürücünüzün USB kablosunu yazıcının ön tarafındaki **EXT. I/F** USB bağlantı noktasına bağlayın (bkz. [sayfa 8\)](#page-7-0).
- 4. Yazıcıdaki  $\mathbf{N}$  [**Setup**] (Kur) düğmesine basın.
- 5. **Eveya ►** düğmesine basarak **Backup Memory Card** (Bellek Kartını Yedekle) seçeneğini vurgulayın ve sonra **OK** (Tamam) düğmesine basın.
- 6. **▲** veya ▼ düğmesine basarak Memory Card Backup (Bellek Kartı Yedekleme) seçeneğini seçin ve sonra **OK** düğmesine basın.
- 7. **OK** (Tamam) düğmesine basın. **Start backup?** (Yedekleme başlasın mı?) mesajını gördüğünüzde, yedekleme prosedürünü başlatmak için yeniden **OK** (Tamam) düğmesine basın. Yazıcı ekranındaki ilave talimatları izlemeniz gerekebilir. Kartınızdaki tüm fotoğraflar depolama aygıtına kopyalanır. Bellek kartındaki fotoğraf sayısına göre, bu işlem birkaç dakika sürebilir.

#### **Not:**

- ❏ Bilgisayardan yazıcıya bilgi aktarımı esnasında yedekleme yapmayın.
- ❏ Bilgisayarın yazıcıdaki bellek kartına eriştiği esnada, depolama aygıtını bağlamayın.
- ❏ Multisession (Mod 1), CD-R'a yazma formatıdır ve dosya sistemi de ISO 9660'dır. ISO 9660 dosya sistemi yüzünden, 8 ya da daha fazla klasör düzeyinde içeriğe sahip bir bellek kartı, CD-R'a yedeklenememektedir.
- ❏ CD-R'daki klasör ve dosya isimlerinde kullanılan karakterler büyük harfler ve alt çizgidir (\_). Diğer karakterler, CD-R'a yedekleme esnasında alt çizgi olarak değiştirilirler.

### *Bir depolama aygıtından fotoğrafları yazdırmak.*

#### **Not:**

Depolama aygıtında bulunan ve bu yazıcıdan başka bir ürün kullanılarak kaydedilmiş olan fotoğrafları yazdıramayabilirsiniz.

- 1. Yazıcının açık olduğundan emin olun.
- 2. Gerekiyorsa, depolama aygıtınızı bir elektrik prizine takın.
- 3. Depolama aygıtınızın USB kablosunu yazıcının ön tarafındaki **EXT. I/F** USB bağlantı noktasına bağlayın (bkz. [sayfa 8\)](#page-7-0).

#### **Not:**

Takılı olan tüm bellek kartlarını yazıcıdan çıkartın. Yazıcı, bir bellek kartı takılıyken çevre aygıtları tanımaz.

4. Bu ekranı gördüğünüzde,  $\triangle$  veya  $\nabla$  düğmesini kullanarak hangi klasörden yazdırılacağını seçin ve sonra **OK** (Tamam) düğmesine basın.

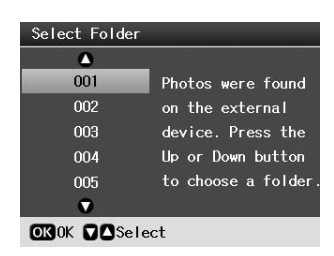

5. Fotoğraf makinenizin bellek kartından yazdırmak için izlediğiniz adımların aynısını izleyin (bkz. [sayfa 11](#page-10-6)).

# <span id="page-8-0"></span>**Bir Dijital Fotoğraf Makinesinden/Cep Telefonundan/PDA'dan Bastırma**

### *PictBridge ya da USB DIRECT-PRINT kullanma*

PictBridge ve USB DIRECT PRINT, dijital fotoğraf makinenizi doğrudan 'e bağlayarak fotoğraflarınızı basmanızı sağlar.

- 1. Yazıcınızın, bir bilgisayardan yazdırma işlemi yapmadığından emin olun.
- 2. Hiç bir bellek kartının takılı olmadığından emin olun.
- 3. Yazıcıyı açın ve kullanmak istediğiniz türde kağıt yükleyin. (bkz. [sayfa 5](#page-4-2))
- 4. **N** [Setup] (Kur) düğmesine basın.
- 5. **E** va da ▶ düğmesine basarak **PictBridge Settings** (PictBridge Ayarları) seçeneğini vurgulayın, sonra **OK** (Tamam) düğmesine basın.
- 6. LCD ekranı kullanarak baskı ayarlarını seçin. (bkz. [sayfa 19](#page-18-2))
- 7. Baskı ayarları seçimini tamamladıktan sonra **OK** (Tamam) düğmesine basın.
- 8. Dijital fotoğraf makinesini açın, sonra yazıcı ve dijital fotoğraf makinesini bir USB kablosuyla bağlayın.

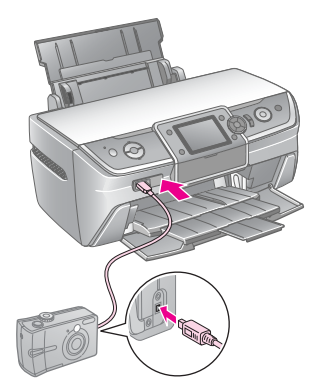

- 9. Dijital fotoğraf makinesini kullanarak basmak istediğiniz fotoğrafı seçin. Dijital fotoğraf makinesinde arzu ettiğiniz ayarı yaptığınızdan emin olun, çünkü dijital fotoğraf makinesi ayarlarının genellikle, yazıcı ayarları üzerinde bir öncelikleri vardır.
- 10. Dijital fotoğraf makinesinden yazdırma

#### **Not:**

- ❏ Yazıcıya bir dijital fotoğraf makinesi bağlıyken veya öncesinde,yedekleme yapmayın.
- ❏ Dijital fotoğraf makinenizin bazı ayarları yazıcının özellikleri yüzünden çıktıya yansıtılamayabilir.
- ❏ Dijital fotoğraf makinesinin türüne bağlı olarak, DPOF bilgileri içeren görüntüler, CD/DVD'ye yazdırmak için kullanılamayabilir.

### *Kızılötesi bağlantı noktası kullanımı*

Eğer aygıtınızın kızılötesi bir bağlantı noktası varsa ve kızılötesi yolu ile fotoğraf gönderebiliyorsa, JPEG fotoğraf verilerinizi aygıtınızdan yazıcıya gönderip basabilirsiniz.

Aygıtınızın kızılötesi yoluyla fotoğraf verisi göndermenize izin verdiğinden emin olun.

- 1. Yazıcınızın, bir bilgisayardan yazdırma işlemi yapmadığından emin olun.
- 2. Kullanmak istediğiniz türde kağıt yükleyin. (bkz. [sayfa 5\)](#page-4-2)
- 3. **P** [Setup] (Kur) düğmesine basın.
- 4. **I**ya da ▶ düğmesine basarak PictBridge Settings (PictBridge Ayarları) seçeneğini vurgulayın, sonra **OK** (Tamam) düğmesine basın.
- 5. LCD ekranı kullanarak baskı ayarlarını seçin. (bkz. [sayfa 19\)](#page-18-2)
- 6. Baskı ayarları seçimini tamamladıktan sonra **OK** (Tamam) düğmesine basın.
- 7. Aygıtınızın kızılötesi bağlantı noktasını yazıcı üzerindeki kızılötesi bağlantı noktasına doğrultun ve fotoğraf verilerinizi gönderin. Ayrıntılar için aygıtınızın kullanım kılavuzuna bakın.

Yazıcı, veriyi düzgün bir şekilde aldıktan sonra baskıya başlar.

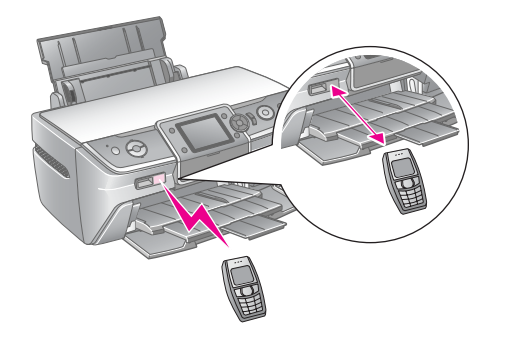

#### **Not:**

- ❏ Kızılötesi bağlantı noktası en fazla 20 cm'den veri alabilir.
- ❏ Basılan belgeler de dahil olmak üzere en fazla 10 adet görüntü verisi (maksimum toplam resim boyutu 3MB) gönderebilirsiniz.
- ❏ Kızılötesi bağlantı noktalarından birine doğrudan güneş ışığı ya da floresan ışığı vuruyorsa verilerinizi gönderemeyebilirsiniz.
- ❏ Yazıcının kızılötesi özellikleri aşağıdaki gibidir.

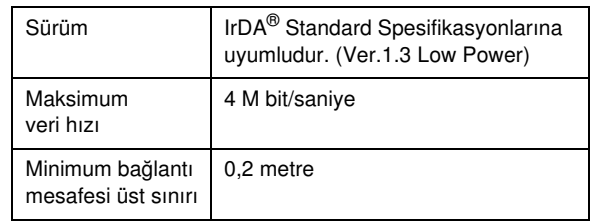

# <span id="page-10-6"></span><span id="page-10-1"></span><span id="page-10-0"></span>**Fotoğraf Bastırmaya Giriş**

s [**Bellek Kartı**] modunda, çeşitli yerleşimlerde fotoğraf bastırabilirsiniz.

İlk ekran, hangi fotoğrafları bastıracağınızı seçmenizi sağlar.  $\blacktriangleright$  düğmesine basarak, sonraki tabloda bulunan fotoğrafları nasıl seçip bastıracağınızı belirleyebilirsiniz.

Opsiyonel ayar bilgisi için, bkz. ["Fotoğraf Bastırma](#page-18-3)  [Seçenekleri", sayfa 19](#page-18-3).

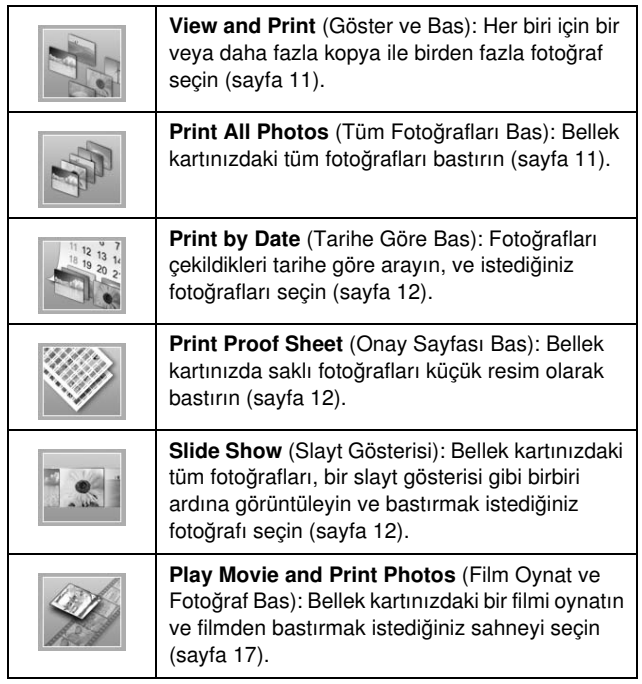

# <span id="page-10-5"></span><span id="page-10-2"></span>**Birden fazla fotoğraf bastırma (View and Print (Göster ve Bas))**

Aşağıdaki örnekler, kenarlıksız tek bir fotoğrafı nasıl bastıracağınızı göstermektedir.

- 1.  **[Memory Card**] (Bellek Kartı) düğmesine basın.
- 2.  $\blacktriangleleft$  veya  $\blacktriangleright$  düğmesine basarak ilk ekran üzerindeki **View and Print** (Göster ve Bas) seçeneğini vurgulayın, ardından **OK** (Tama) düğmesine basın.

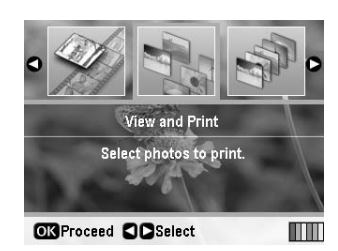

3.  $\blacktriangleleft$  veya  $\blacktriangleright$  düğmesine basarak bastıracağınız fotoğrafı seçin.

#### **Not:**

- ❏ G[**Display/Crop**] (Görüntü/Kırp) düğmesine basarak fotoğrafların görünüşünü değiştirebilirsiniz (bkz. [sayfa 13](#page-12-2)).
- ❏ G[**Display/Crop**] (Görüntü/Kırp) düğmesine bastığınızda sarı bir çerçeve görürsünüz. Bu çerçeveyi kullanarak fotoğrafın diğer kısımlarını kırpabilir ve ana öğenin kendisini bastırabilirsiniz. Bkz. ["Fotoğraflarınızı](#page-20-2)  [Kırpma ve Boyutlandırma", sayfa 21.](#page-20-2)
- 4. **Copies +** veya **-** (Kopya Sayısı + veya -) düğmelerine basarak o fotoğraf için kopya sayısını belirleyebilirsiniz (en fazla 99).
- 5. İlave fotoğraf için 3 ve 4. adımları tekrarlayın.
- 6. Kağıt ayarlarını yapın. Bkz. ["Kağıt ve Yerleşim](#page-18-2)  [Ayarlarını Yapma", sayfa 19.](#page-18-2)

#### **Not:**

**OK** (Tamam) düğmesine basarak yazıcı ayarlarını onaylayabilirsiniz.

7. Bastırmak için x **Start** (Başlat) düğmesine basın.

# <span id="page-10-4"></span><span id="page-10-3"></span>**Tüm fotoğrafları bastırma (Print All Photos (Tüm Fotoğrafları Bas))**

- 1.  **[Memory Card**] (Bellek Kartı) düğmesine basın.
- 2. **∢** veya ▶ düğmesine basarak ilk ekrandaki **Print All Photos** (Tüm Fotoğrafları Bas) seçeneğini vurgulayın, ardından **OK** (Tamam) düğmesine basın.

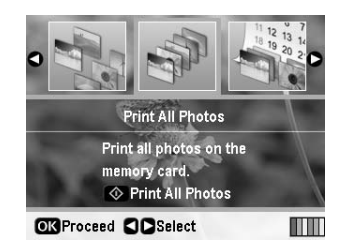

- 3. Kopya sayısını seçmek için **Copies +** veya **-** (Kopya Sayısı + veya -) düğmesine basın.
- 4. Gerekirse, kağıt ayarlarını yapın. Bkz. ["Kağıt ve](#page-18-2)  [Yerleşim Ayarlarını Yapma", sayfa 19.](#page-18-2)

#### **Not:**

**OK** (Tamam) düğmesine basarak yazıcı ayarlarını onaylayabilirsiniz.

5. Bastırmak için x **Start** (Başlat) düğmesine basın.

# <span id="page-11-3"></span><span id="page-11-0"></span>**Fotoğrafları tarihe göre arayarak bastırma (Print by Date (Tarihe Göre Bas))**

Fotoğrafların çekildikleri tarihleri biliyorsanız, menüyü kullanarak kolayca bulup bastırabilirsiniz.

- 1.  **[Memory Card**] (Bellek Kartı) düğmesine basın.
- 2. **∢** veya → düğmesine basarak ilk ekran üzerindeki Print **by Date** (Tarihe Göre Bas) seçeneğini vurgulayın, ardından **OK** (Tamam) düğmesine basın.

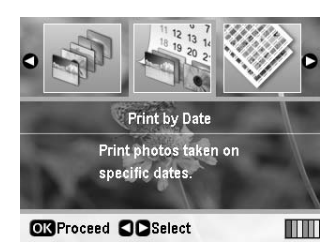

3.  $\triangle$  veya  $\nabla$  düğmesine basarak istediğiniz tarihi vurgulayın, ardından bulğmesine basarak tarihi isaretleyin. İsareti kaldırmak için,  $\triangleleft$  düğmesine basın.

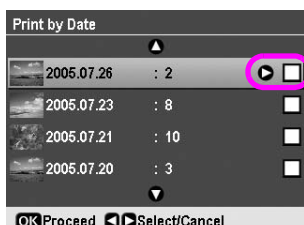

- 4. **OK** (Tamam) düğmesine basın.
- 5. Kopya sayısını seçmek için **Copies +** veya **-** (Kopya Sayısı + veya -) düğmesine basın.
- 6. Gerekirse, kağıt ayarlarını yapın. Bkz. ["Kağıt ve](#page-18-2)  [Yerleşim Ayarlarını Yapma", sayfa 19](#page-18-2).

#### **Not:**

**OK** (Tamam) düğmesine basarak yazıcı ayarlarını onaylayabilirsiniz.

7. Bastırmak için x **Start** (Başlat) düğmesine basın.

# <span id="page-11-4"></span><span id="page-11-1"></span>**Fotoğrafların küçük resimlerini bastırma**

#### **Not:**

Küçük resimler halinde bastırılırken, **Enhance** (Geliştir) ve **Filter** (Filtre) fonksiyonları kullanılabilirdir.

Çekilen fotoğrafın numarası ve tarihini üzerinde taşıyan küçük resimler bastırmak için aşağıdaki adımları izleyin.

1. **• [Memory Card**] (Bellek Kartı) düğmesine basın.

2.  $\blacktriangleleft$  veya  $\blacktriangleright$  düğmesine basarak ilk ekran üzerindeki **Print Proof Sheet** (Onay Sayfası Bas) seçeneğini vurgulayın, ardından **OK** (Tamam) düğmesine basın.

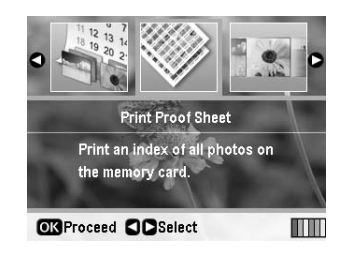

3. Gerekirse, kağıt ayarlarını yapın. Bkz.["Kağıt ve](#page-18-2)  [Yerleşim Ayarlarını Yapma", sayfa 19.](#page-18-2)

Bu yazdırma modunda basılan yerleşim, kağıt boyutuyla şu şekilde düzeltilir.

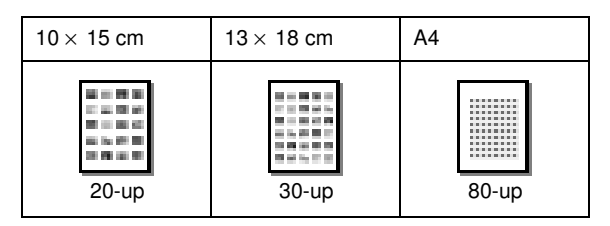

4. Bastırmak için x **Start** (Başlat) düğmesine basın.

# <span id="page-11-5"></span><span id="page-11-2"></span>**Fotoğrafları Slayt Gösterisi Olarak Görüntülerken Bastırma**

Bellek kartınızdaki tüm fotoğrafları bir slayt gösterisi şeklinde birbiri ardına görüntüleyerek, bastırmak istediğiniz fotoğrafı seçebilirsiniz.

- 1.  **[Memory Card**] (Bellek Kartı) düğmesine basın.
- 2. **E**veya bedüğmesine basarak ilk ekran üzerindeki Slide **Show** (Slayt Gösterisi) eçeneğini vurgulayın, ardından **OK** (Tamam) düğmesine basın.

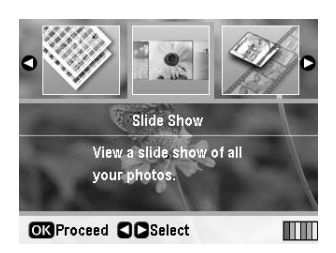

Yazıcınız bellek kartınızdaki tüm fotoğrafları sırayla görüntüler.

#### **Not:**

▲ veya ▼ düğmesine basarak slayt gösterisini duraklatabilir veya baştan başlatabilirsiniz.

- 3. Bastırmak istediğiniz fotoğrafı görünce **OK** (Tamam) düğmesine basın.
- 4. **Copies +** veya **-** (Kopya Sayısı + veya -) düğmelerine basarak o fotoğraf için kopya sayısını belirleyebilirsiniz (en fazla 99).

5. İlave fotoğraf bastırmak isterseniz,  $\blacktriangleleft$  veya  $\blacktriangleright$  düğmesine basarak istediğiniz fotoğrafı seçin ve ardından **Copies +** veya **-** (Kopya Sayısı 4 veya -) düğmesine basarak kopya sayısını seçin.

#### **Not:**

- ❏ G[**Display/Crop**] (Görüntü/Kırp) düğmesine basarak fotoğrafların görünüşünü değiştirebilirsiniz (bkz. [sayfa 13\)](#page-12-2).
- ❏ G[**Display/Crop**] (Görüntü/Kırp) düğmesine bastığınızda sarı bir çerçeve görürsünüz. Bu çerçeveyi kullanarak fotoğrafın diğer kısımlarını kırpabilir ve ana öğenin kendisini bastırabilirsiniz. Bkz. ["Fotoğraflarınızı](#page-20-2)  [Kırpma ve Boyutlandırma", sayfa 21.](#page-20-2)
- 6. Kağıt ayarlarını yapın. Ayrıntılı bilgi için bkz. ["Kağıt ve](#page-18-2)  [Yerleşim Ayarlarını Yapma", sayfa 19.](#page-18-2)

#### **Not:**

**OK** (Tamam) düğmesine basarak yazıcı ayarlarını onaylayabilirsiniz.

7. Bastırmak için  $\Diamond$  **Start** (Başlat) düğmesine basın.

# <span id="page-12-0"></span>**Fotoğraf Makinesi Tarafından Belirlenmiş bir Çerçeveyle Fotoğraf Bastırma**

Daha önce EPSON fotoğraf makinesi tarafından belirlenmiş bir çerçeveye sahip bir fotoğrafı bastırmak istiyorsanız, aşağıdaki adımları izleyin.

- 1. Fotoğraflar ve P.I.F. çerçevelerinin bulunduğu bellek kartını takın.
- 2. Bu ileti görüntülendiğinde, **OK** (Tamam) düğmesine basın.

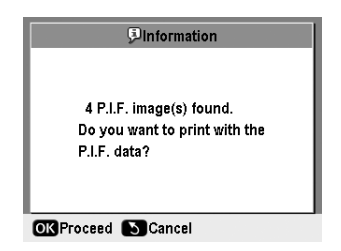

- 3.  $\blacktriangleleft$  veya  $\blacktriangleright$  düğmelerini kullanarak basmak istediğiniz fotoğrafları seçin ve sonra **OK** (Tamam) düğmesine basın.
- 4. **Copies +** veya **-** (Kopya Sayısı + veya -) düğmelerine basarak o fotoğraf için kopya sayısını belirleyebilirsiniz (en fazla 99).
- 5. Paper Type (Kağıt Türü) ve Paper Size (Kağıt Boyutu) ayarlarını yapın. Ayrıntılı bilgi için bkz. ["Kağıt ve](#page-18-2)  [Yerleşim Ayarlarını Yapma", sayfa 19.](#page-18-2)

**Not: OK** (Tamam) düğmesine basarak görüntüyü seçip basabilirsiniz.

6. Bastırmak için x **Start** (Başlat) düğmesine basın.

# <span id="page-12-1"></span>**DPOF Ayarları ile Bastırma**

Fotoğraf makineniz DPOF'yi (Dijital Yazdırma Sırası Biçimi) destekliyorsa, bu fonksiyonu kullanarak hangi fotoğrafları ve bunlardan kaç tane kopya bastıracağınızı önceden belirleyebilirsiniz. DPOF ile bastırmak için, fotoğraf makinenizin kullanım kılavuzuna bakın, ardından bellek kartınızı bu yazıcıya takın. Bu yazıcı, önceden belirlenmiş fotoğrafları otomatik olarak okur.

- 1. DPOF verisi içeren bir bellek kartı takın.
- 2. Bu ileti görüntülendiğinde, **OK** (Tamam) düğmesine basın.

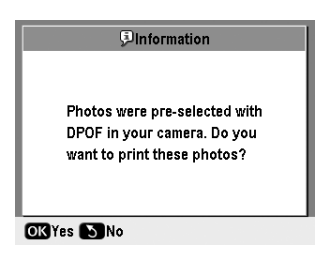

3. Paper Type (Kağıt Türü), Paper Size (Kağıt Boyutu) ve Layout (Yerleşim) ayarlarını yapın. Ayrıntılı bilgi için bkz. ["Kağıt ve Yerleşim Ayarlarını Yapma", sayfa 19](#page-18-2).

#### **Not:**

DPOF ayarları Index (Dizin) yazdırmaya göre yapıldığında Layout (Yerleşim) ayarları kullanılamaz.

4. Baskıyı başlatmak için x **Start** (Başlat) düğmesine basın.

# <span id="page-12-3"></span><span id="page-12-2"></span>**Fotoğrafların LCD Ekrandaki Görünümlerini Değiştirme**

Bellek kartınızdan fotoğrafları seçerken, G[**Display/Crop**] Görüntü/Kırp düğmesine üç kez basarak LCD ekranında 16 adet fotoğraf görüntüleyebilirsiniz. Fotoğrafı eski haline geri döndürmek için, G[**Display/Crop**] (Götüntü/Kırp) düğmesine tekrar basın.

# <span id="page-13-0"></span>**Diğer Yaratıcı Yazdırma Seçenekleri**

# <span id="page-13-1"></span>**Orijinal bir CD/DVD Yapma**

# *CD/DVD etiketi basma*

Bu bölüm, bilgisayar kullanmadan, bir CD/DVD üzerine doğrudan yazdırmak için LCD ekranının nasıl kullanılacağına dair bilgiler vermektedir. Ayrıca, CD/DVD'nin yazıcıya nasıl takılacağı, yazdırma yapısının nasıl seçileceği ve yazdırma ayarlarının nasıl gerçekleştirileceği hususundaki adım adım talimatlar da verilemektedir.

Eğer yazıcıya bağlı bir bilgisayardan yazdırıyorsanız, *EPSON Print CD* yazılımını kullanın.

CD/DVD üzerine yazdırırken, aşağıdaki noktaları aklınızda tutun:

#### **Not:**

- ❏ Sadece, etiketinde yazdırmaya uygun olduğu belirtilen olan CD/DVD kullanın; örneğin "Etiket yüzeyine yazdırılabilir" veya "Mürekkep püskürtmeli yazıcılarda yazdırılabilir" gibi.
- ❏ Yazdırma işleminden hemen sonra yazdırılmış yüzey üzerinden kolaylıkla mürekkep bulaşabilir.
- ❏ Kullanmadan veya yazılı yüzeylerine dokunulmadan önce bir CD/DVD'nin tamamen kuruduğundan emin olun.
- ❏ Yazdırılmış bir CD/DVD'yi doğrudan güneş ışığında kurutmayın.
- ❏ Yazdırılabilir alanın nemli olması, mürekkep yayılmasına neden olabilir.
- ❏ CD/DVD tepsisi ya da iç şeffaf alan üzerine yanlışlıkla yazdırılırsa, derhal mürekkebi silin.
- ❏ Aynı CD/DVD üzerine tekrar yazdırmak, yazdırma kalitesini yükseltmeyebilir.
- ❏ EPSON Print CD'yi kullanarak CD/DVD'nin yazdırılabilir alanını belirleyebilirsiniz. Yazdırılabilir alanı, üzerine yazdıracağınız CD/DVD'nin yazdırılabilir alanına uyması için ayarlayın. Ayarları yaparken, yanlış ayarlamaların CD/DVD tepsisini, CD'yi veya DVD'yi lekeleyebileceğini unutmayın.
- ❏ Bir CD/DVD'nin yazdırılabilir alanı aşağıdaki şekilde gösterilmektedir.

#### **12-cm CD/DVD**

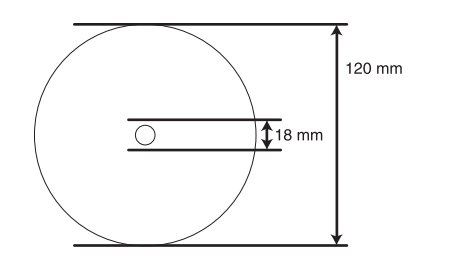

Diskin aşağıda belirtilen alanlarına yazdırıyorsanız, disk ya da CD/DVD tepsisi mürekkep ile lekelenebilir.

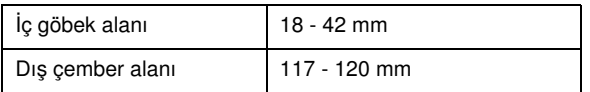

### *Bir CD/DVD üzerine yazdırmaya hazırlanma*

1. Ön kapağı açın.

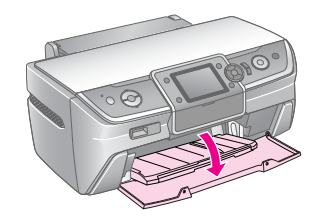

2. Ön tepsi, CD/DVD pozisyonuna gelinceye kadar tepsi kolunu kaydırın.

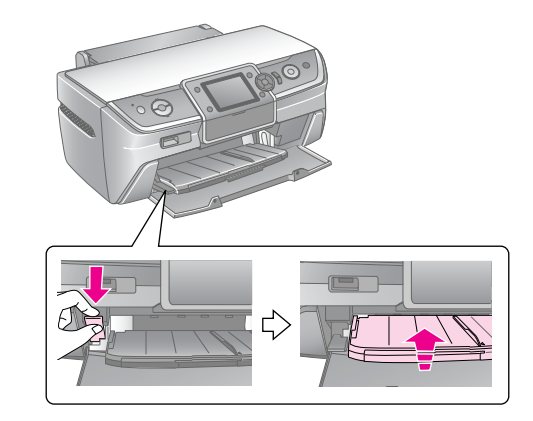

#### $\mathbf{B}$  Dikkat:

- ❏ Tepsi kolunu kaydırırken ön tepsiye dokunmayın.
- ❏ Yazıcı çalışırken, tepsi kolunu hareket ettirmeyin.

#### **Not:**

Tepsi kolunu kaydırmadan önce, ön tepsinin üzerinde kağıt ya da başka bir cisim bulunmadığından ve ön tepsinin açık olmadığından emin olun.

3. CD/DVD'yi, etiket yüzü üste gelecek şekilde CD/DVD tepsisine yerleştirin.

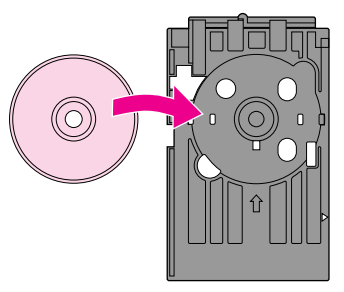

**Not:** Bir kerede yalnızca bir disk takın.

4. CD/DVD tepsisini, ön tepsinin tabanı boyunca, CD/DVD tepsisi ve ön tepsideki işaretler birbirleriyle eşleşene kadar yavaş bir biçimde içeri itin. CD/DVD tepsisinin iki kenarının da, ön tepsideki desteklerin içine girmediğinden emin olun.

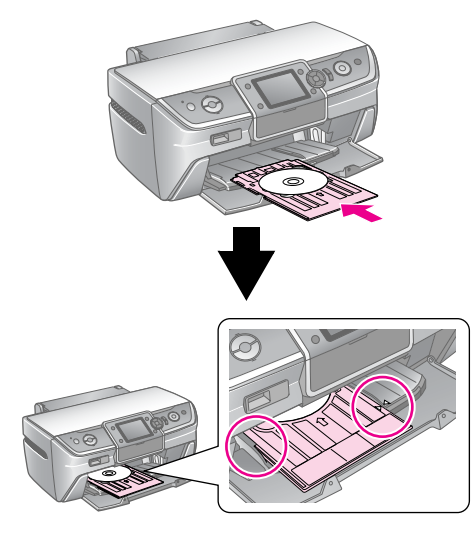

#### $\blacksquare$  Dikkat:

Yazıcı çalışırken,CD/DVD tepsisini yerleştirmeyin. Aksi taktirde, yazıcınız hasar görebilir ya da CD/DVD yüzeyi kirlenebilir veya çizilebilir.

#### *Ayarları yapma ve yazdırma*

- 1. **CD/DVD** [**Print CD/DVD**] (CD/DVD Yazdır) düğmesine basın.
- 2. Bu ekranı gördüğünüzde, **OK** (Tamam) düğmesine basın.

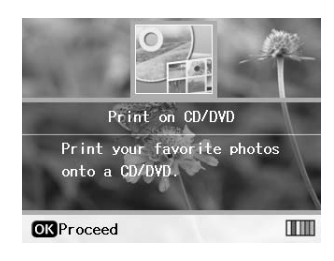

3. Menüyü açmak için  $\equiv$  [**Print Settings**] (Baskı Ayarları) düğmesine basın. Layout (Yerleşim) ayarlarını yapın ve **OK** (Tamam) düğmesine basın.

Bir CD/DVD üzerine yazdırırken, aşağıdaki yerleşim seçeneklerini seçebilirsiniz.

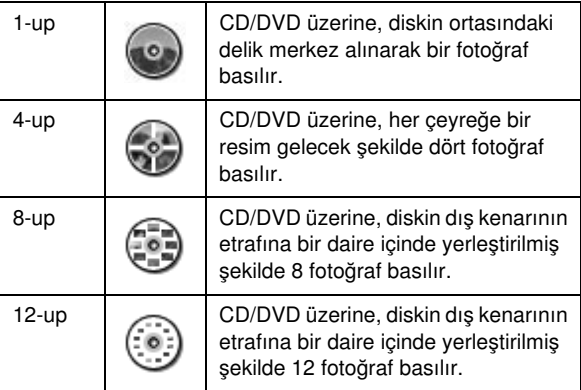

#### **Not:**

Eğer çıkışı önceden kontrol etmek istiyorsanız, Paper Type (Kağıt Türü) olarak **Plain Paper** (Düz Kağıt) seçeneğini seçin ve düz kağıt yükleyin.

4.  $\blacktriangleleft$  veva  $\blacktriangleright$  düğmesine basarak bastırmak istediğiniz fotoğrafları seçin.

#### **Not:**

- ❏ G[**Display/Crop**] (Görüntü/Kırp) düğmesine basarak fotoğrafların görünüşünü değiştirebilirsiniz (bkz. [sayfa 13\)](#page-12-3).
- ❏ G[**Display/Crop**] (Görüntü/Kırp) düğmesine bastığınızda sarı bir çerçeve görürsünüz. Bu çerçeveyi kullanarak fotoğrafın diğer kısımlarını kırpabilir ve ana öğenin kendisini bastırabilirsiniz. Bkz. ["Fotoğraflarınızı](#page-20-2)  [Kırpma ve Boyutlandırma", sayfa 21](#page-20-2).
- 5. Eğer, Layout (Yerleşim) ayarları için, 4-up, 8-up veya 12-up seçeneklerini seçtiyseniz, her bir fotoğraf için kopya sayısını belirlemek amacıyla **Copies +** (Kopya Sayısı +) düğmesine basın.

#### **Not:**

- ❏ Birden fazla fotoğraf seçmek istediğinizde, diğer fotoğrafları ve onların kopya sayılarını seçmek için 4. ve 5. adımları tekrarlayın.
- ❏ 4-up, 8-up veya 12-up yerleşim ayarları için fotoğrafları seçerken, toplamdan daha düşük bir sayıda fotoğraf seçebilirsiniz. Yerleşimde kullanılmayan alanlar boş bırakılacaktır.
- ❏ **OK** (Tamam) düğmesine basarak yazıcı ayarlarını onaylayabilirsiniz.
- 6. Gerekiyorsa, yazdırılan alanı (iç ve dış çapı) ayarlayın. Ayrıntılar için aşağıdaki bölüme bakın.
- 7. Bastırmak için x **Start** (Başlat) düğmesine basın.

#### **Not:**

- ❏ Gerçek bir CD/DVD üzerine yazdırmadan önce, yerleşimi görmek için bir test CD/DVD'si üzerine yazdırmanızı öneririz.
- ❏ CD ve DVD'leri kurumaları için 24 saat bekletin.
- ❏ Gerekirse yazdırma konumunu ayarlayabilirsiniz. Ayrıntılı bilgi için bkz. ["Eğer yazdırma işlemi yanlış hizalanmışsa", sayfa 16](#page-15-0).
- ❏ LCD ekranda bir hata mesajı beliriyorsa, hatayı gidermek için LCD ekrandaki talimatları izleyin.

### <span id="page-14-0"></span>*Yazdırılan alanı ayarlama*

Bir CD/DVD üzerindeki yazdırılan alanın çapını ayarlamak için aşağıdaki adımları izleyin.

- 1. *i*≡ [**Print Settings**] (Baskı Ayarları) düğmesine basın.
- 2. **▲** ya da ▼ düğmesine basarak **CD Inner-Outer** (İç-Dıs CD) seceneğini vurgulayın, sonra bedüğmesine basın.

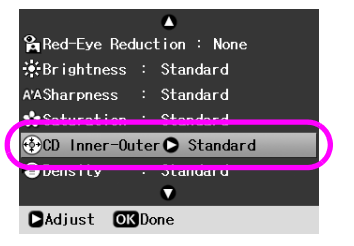

3. Uygun değeri seçin. İç çapı (Inner (İç)) 18-46 mm arasında, dış çapı (Outer (Dış)) ise 114-120 mm arasında, 1 mm aralıklarla ayarlayabilirsiniz.

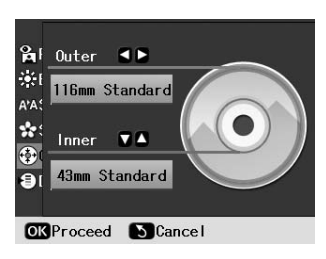

4. Yaptığınız değişiklikleri kaydetmek için **OK** (Tamam) düğmesine basın.

### <span id="page-15-1"></span><span id="page-15-0"></span>*Eğer yazdırma işlemi yanlış hizalanmışsa*

Yazdırma konumunu ayarlamak için aşağıdaki adımları izleyin.

- 1. Setup (Kur) menüsünü açmak için  $\mathbf{N}$  [**Setup**] (Kur) düğmesine basın.
- 2. **E**veya ▶ düğmesine basarak, **Adjust CD Print Alignment** (CD Yazdırma Hizalamasını Ayarlama) seçeneğini vurgulayın, ardından **OK** (Tamam) düğmesine basın.
- 3. **▲** va da ▼ düğmesine basarak **CD/DVD** seceneğini vurgulayın, sonra bedüğmesine basın.

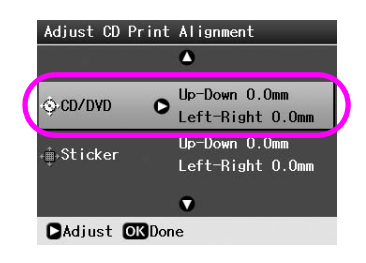

4. Resmin ne kadar kaydırılacağını belirleyin. 0 mm ile 2,0 mm arasında seçim yapabilirsiniz.

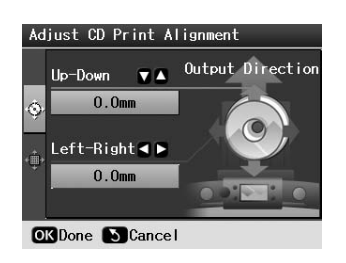

5. Yaptığınız değişiklikleri kaydetmek için **OK** (Tamam) düğmesine basın.

#### **Not:**

Yazıcı kapatıldıktan sonra bile ayarları hatırlar, böylece CD/DVD'ye her baskı yapışınızda baskı konumunu yeniden ayarlamanıza gerek kalmaz.

# *Bir CD kapağı basma*

Bir A4 kağıdına, hem üst yarım baskı formatında hem de indeks stilinde bir CD kapağı bastırabilirsiniz. Bir yaprağa 24'e kadar fotoğraf bastırabilirsiniz.

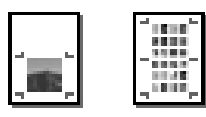

- 1. A4 boyutunda kağıt yükleyin.
- 2. **CD/DVD** [**Print CD/DVD**] (CD/DVD Yazdır) düğmesine basın.
- 3. Bu ekranı gördüğünüzde, **OK** (Tamam) düğmesine basın.

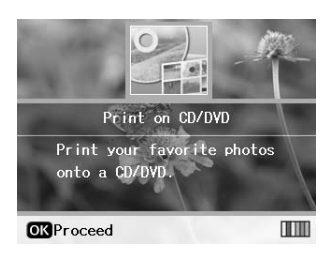

- 4.  $\equiv$  [**Print Settings**] (Baskı Ayarları) düğmesine basın.
- 5. Media Type (Ortam Türü) ayarı olarak **CD Jacket** (CD Kapağı) seçeneğini seçin.
- 6. Yüklenmiş kağıt için uygun Paper Type (Kağıt Türü) ayarını seçin.
- 7. Paper Size (Kağıt Boyutu) ayarı olarak **A4** seçeneğini seçin.
- 8. Layout (Yerleşim) ayarı olarak **CD Case Upper** (CD Kutusu Yüzü) veya **CD Case Index** (CD Kutusu Dizini) seçeneğini seçin ve **OK** (Tamam) düğmesine basın.
- 9.  $\blacktriangleleft$  veya  $\blacktriangleright$  düğmesine basarak yazdırma yapınız için bastırmak istediğiniz fotoğrafları seçin.

#### **Not:**

- ❏ G[**Display/Crop**] (Görüntü/Kırp) düğmesine basarak fotoğrafların görünüşünü değiştirebilirsiniz (bkz. [sayfa 13](#page-12-3)).
- ❏ G[**Display/Crop**] (Görüntü/Kırp) düğmesine bastığınızda sarı bir çerçeve görürsünüz. Bu çerçeveyi kullanarak fotoğrafın diğer kısımlarını kırpabilir ve ana öğenin kendisini bastırabilirsiniz. Bkz. ["Fotoğraflarınızı](#page-20-2)  [Kırpma ve Boyutlandırma", sayfa 21.](#page-20-2)
- 10. Her bir fotoğrafın kopya sayısını seçmek için **Copies +**  veya **-** (Kopya Sayısı + veya -) düğmesine basın.

#### **Not:**

- ❏ Layout (Yerleşim) ayarı olarak **CD Case Index** (CD Kutusu Dizini) seçeneğini seçtiğinizde, en fazla 24 fotoğraf seçebilirsiniz. Yerleşimde kullanılmayan alanlar boş bırakılır.
- ❏ Birden fazla fotoğraf seçmek istediğinizde, diğer fotoğrafları ve onların kopya sayılarını seçmek için 9. ve 10. adımları tekrarlayın.
- 11. Bastırmak için x **Start** (Başlat) düğmesine basın.

# <span id="page-16-2"></span><span id="page-16-0"></span>**Filmi Yeniden Oynatma ve Bir Sahneyi Bastırma**

Dijital fotoğraf makinesiyle çektiğiniz bir filmi yeniden oynatabilir ve bir sahneyi basmak için seçebilirsiniz.

#### **Not:**

Bir filmin piksel sayısı bir fotoğrafınkinden düşük olduğundan, arzu ettiğiniz çıktı kalitesini elde edemeyebilirsiniz. Piksel sayısı dijital fotoğraf makinesinin modeline ve ayarlarına bağlıdır.

- 1.  $\bullet$  **[Memory Card**] (Bellek Kartı) düğmesine basın.
- 2.  $\blacktriangleleft$  veya  $\blacktriangleright$  düğmesine basarak ilk ekrandaki **Play Movie and Print Photos** (Filmi Oynat ve Fotoğraflar Bas) seçeneğini vurgulayın, ardından **OK** (Tamam) düğmesine basın.

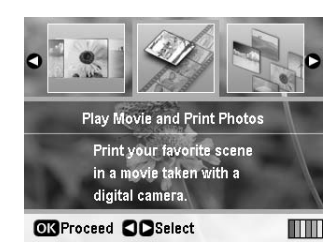

3.  $\rightarrow$  düğmesine basarak ekranın üst kısmındaki Print **Method** (Baski Yöntemi) ayarını secin.  $\triangle$  va da  $\nabla$ düğmelerini kullanarak **Print 1 frame** (1 kare bas) ya da **Print N frames** (N kare bas) seçeneğini seçin. Sonra, **OK** (Tamam) düğmesine basın.

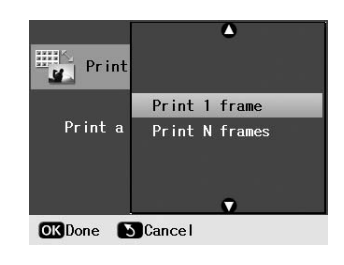

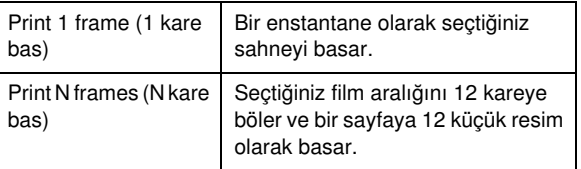

- 4. **OK** (Tamam) düğmesine basın.
- 5. Ovnatılacak filmi seçmek için  $\triangleleft$  va da  $\triangleright$  düğmesine ve sonra da **OK** (Tamam) düğmesine basın. Yazıcınız bellek kartınızdaki filmi gösterir.

#### **Not:**

Film verisine ve bellek kartınızın ya da depolama aygıtınızın aktarma hızına bağlı olarak, yazıcınız filmi rahat bir biçimde oynatamayabilir.

6. Aşağıdakilerden birini yapın:

#### **Print 1 frame (1 kare bas) seçeneğini baskı yöntemi olarak seçtiğinizde:**

Bastırmak istediğiniz sahneyi görünce **OK** (Tamam) düğmesine basın.

#### **Print N frames (N kare bas) seçeneğini baskı yöntemi olarak seçtiğinizde:**

Bastırmak istediğiniz aralıktaki ilk sahneyi görünce **OK** (Tamam) düğmesine basın. Sonra da, bastırmak istediğiniz aralıktaki son sahneyi görünce de **OK** (Tamam) düğmesine basın.

#### **Not:**

- Filmi seyrederken aşağıdaki düğmeleri kullanın.
- ❏ Filmi geri sarmak veya hızla ileri sarmak için l veya r düğmesine basın.
- ❏ Filmi duraklatmak veya tekrar başlatmak için l veya r düğmesine basın.
- ❏ Filmin bölümler listesini görüntülemek için, G[**Display/Crop**] (Görüntü/Kırp) düğmesine basın.
- 7. **Copies +** veya **-** (Kopya Sayısı + veya -) düğmelerine basarak o fotoğraf için kopya sayısını belirleyebilirsiniz (en fazla 99).
- 8. Kağıt ayarlarını yapın. Ayrıntılı bilgi için bkz. ["Kağıt ve](#page-18-2)  [Yerleşim Ayarlarını Yapma", sayfa 19](#page-18-2).

#### **Not:**

- ❏ **Movie Enhance** (Film Geliştirme) ayarının **On** (Açık) olarak seçildiğinden emin olun.
- ❏ **OK** (Tamam) düğmesine basarak yazıcı ayarlarını onaylayabilirsiniz.
- 9. Bastırmak için x **Start** (Başlat) düğmesine basın.

#### **Not:**

Film verisine ve filmi durdurma zamanlamanıza bağlı olarak, arzu ettiğiniz çıktıyı elde edemeyebilirsiniz.

# <span id="page-16-1"></span>**Çıkartmalara Yazdırma**

Photo Stickers (Fotoğraf Çıkartmaları) üzerine çıkartmalar yazdırabilirsiniz.

- 1. EPSON Photo Stickers kağıdı yükleyin.
- 2. **♦ [Memory Card**] (Bellek Kartı) düğmesine basın.
- 3. **Eveya → düğmesine basarak ilk ekran üzerindeki View and Print** (Göster ve Bas) seçeneğini vurgulayın, ardından **OK** (Tamam) düğmesine basın.

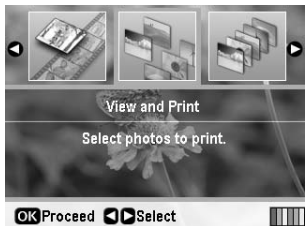

- 4.  $\overline{v}$  **E** [**Print Settings**] (Baskı Avarları) düğmesine basın.
- 5. Paper Type (Kağıt Türü) ayarı olarak **PhotoSticker16** seceneğini secin.
- 6. **OK** (Tamam) düğmesine basın.

7.  $\blacktriangleleft$  veya  $\blacktriangleright$  düğmesine basarak bastırmak istediğiniz fotoğrafları seçin.

#### **Not:**

- ❏ G[**Display/Crop**] (Görüntü/Kırp) düğmesine basarak fotoğrafların görünüşünü değiştirebilirsiniz (bkz. [sayfa 13\)](#page-12-3).
- ❏ G[**Display/Crop**] (Görüntü/Kırp) düğmesine bastığınızda sarı bir çerçeve görürsünüz. Bu çerçeveyi kullanarak fotoğrafın diğer kısımlarını kırpabilir ve ana öğenin kendisini bastırabilirsiniz. Bkz. ["Fotoğraflarınızı](#page-20-2)  [Kırpma ve Boyutlandırma", sayfa 21](#page-20-2).
- 8. Her bir fotoğrafın kopya sayısını seçmek için **Copies +**  veya **-** (Kopya Sayısı + veya -) düğmesine basın.

#### **Not:**

- ❏ Sadece bir fotoğraf seçtiğinizde, aynı fotoğrafın 16 kopyası bir sayfaya basılır. Eğer iki ya da daha fazlasını seçerseniz, her biri için belirlediğiniz kopya sayısı 16-up yerleşiminde basılır ve yerleşimde kullanılmayan alanlar boş bırakılır.
- ❏ Birden fazla fotoğraf seçmek istediğinizde, diğer fotoğrafları ve her birinin kopya sayısını seçmek için 7. ve 8. adımları tekrarlayın.
- ❏ **OK** (Tamam) düğmesine basarak yazıcı ayarlarını onaylayabilirsiniz.
- 9. Bastırmak için  $\Diamond$  **Start** (Başlat) düğmesine basın.

#### <span id="page-17-0"></span>*Eğer yazdırma işlemi yanlış hizalanmışsa*

Photo Stickers (Çıkartma Fotoğraf) üzerine 16-up yerleşiminde bastırıyorsanız, baskı konumunu ayarlayabilirsiniz.

- 1. Setup (Kur) menüsünü açmak için **N [Setup**] (Kur) düğmesine basın.
- 2.  $\blacktriangleleft$  veya  $\blacktriangleright$  düğmesine basarak, **Adjust CD Print Alignment** (CD Yazdırma Hizalamasını Ayarlama) seçeneğini vurgulayın, ardından **OK** (Tamam) düğmesine basın.
- 3. **▲** ya da ▼ düğmesine basarak **Sticker** (Çıkartma) seçeneğini vurgulayın, sonra  $\blacktriangleright$  düğmesine basın.

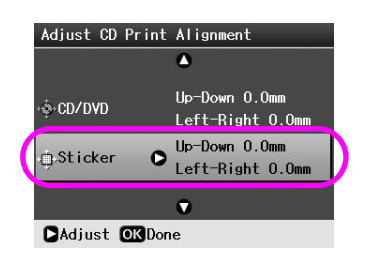

4. Resmin ne kadar kaydırılacağını belirleyin. 0 mm ile 2,5 mm arasında seçim yapabilirsiniz.

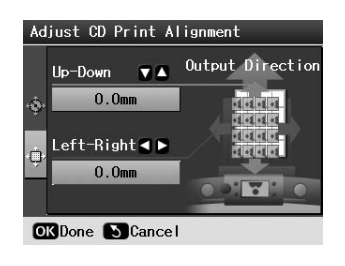

5. Yaptığınız değişiklikleri kaydetmek için **OK** (Tamam) düğmesine basın.

#### **Not:**

Yazıcı kapatıldıktan sonra bile ayarları hatırlar, böylece her seferinde baskı konumunu ayarlamanıza gerek kalmaz.

# <span id="page-18-3"></span><span id="page-18-0"></span>**Fotoğraf Bastırma Seçenekleri**

Bastırılacak fotoğrafları seçtikten sonra, kağıt, yerleşim, renk ve diğer isteğe bağlı ayarları yapabileceğiniz isteğe bağlı ayarlar menülerini görmek için  $\equiv$  [Print Settings] (Baskı Ayarları) düğmesine basın.

# <span id="page-18-2"></span><span id="page-18-1"></span>**Kağıt ve Yerleşim Ayarlarını Yapma**

Bastırılacak fotoğrafları seçtikten sonra, seçilmiş fotoğraflar ve yüklenmiş kağıt için, Paper Size (Kağıt Boyutu), Paper Type (Kağıt Türü) ve Layout (Yerleşim) ayarlarını yapın.

- 1. *i***≡ [Print Settings**] (Baskı Ayarları) düğmesine basın. İsteğe bağlı menüler görüntülenir.
- 2. ▼ veya ▲ düğmesine basarak **Paper Type** (Kağıt Türü) seçeneğini seçin ve ardından  $\blacktriangleright$  düğmesine basın.

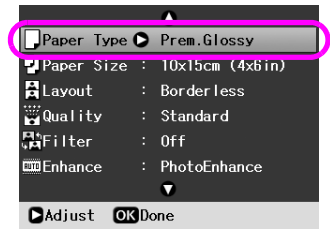

3. Yüklediğiniz kağıt türüyle eşleşen ayarları aşağıdaki tablodan seçmek için ▼ ya da ▲ düğmesine basın ve sonra **OK** (Tamam) düğmesine basın.

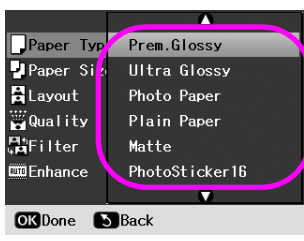

#### Paper Type (Kağıt Türü) Listesi

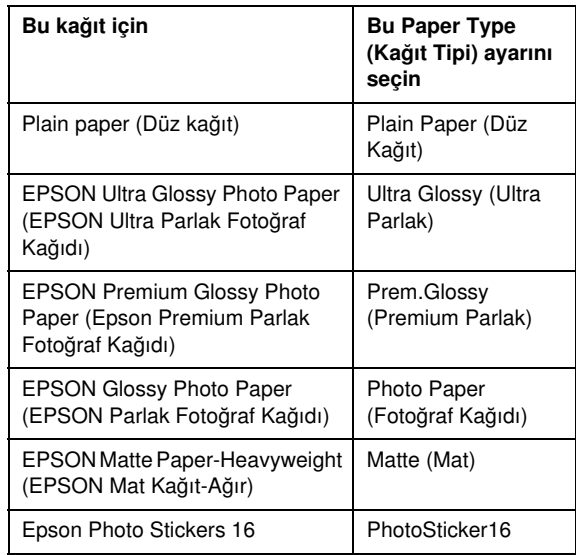

4. ▼ ya da ▲ düğmesine basarak **Paper Size** (Kağıt Boyutu) öğesini seçin ve sonra bedüğmesine basın.

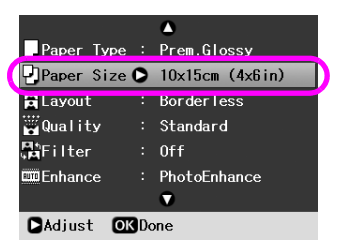

5. Aşağıdaki listeden bir kağıt boyutu seçmek için  $\blacktriangledown$  ya da **▲** düğmesine basın, sonra da ayarlamak için **OK** (Tamam) düğmesine basın.

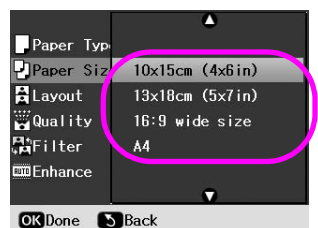

#### Paper Size (Kağıt Boyutu) Listesi

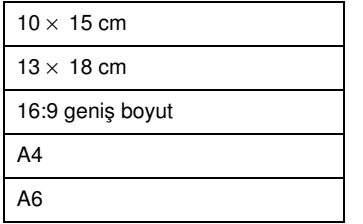

6. ▼ ya da ▲ düğmesine basarak **Layout** (Yerleşim) seçeneğini seçin ve sonra da  $\blacktriangleright$  düğmesine basın.

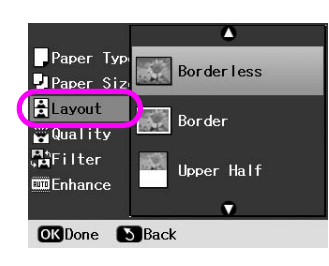

7. Aşağıdaki yerleşim seçeneklerinden birini seçin ve sonra **OK** (Tamam) düğmesine basın. Artık, kağıt ve yerleşim ayarlarını tamamlamış oldunuz.

#### Layout (Yerleşim) Listesi

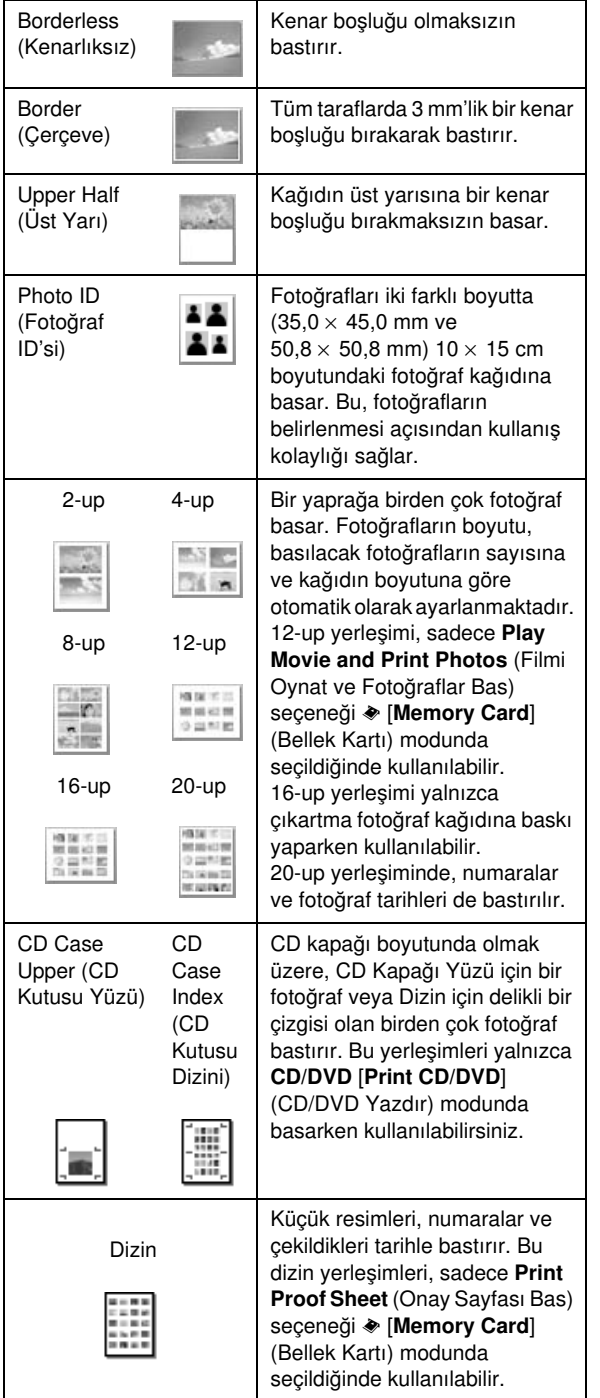

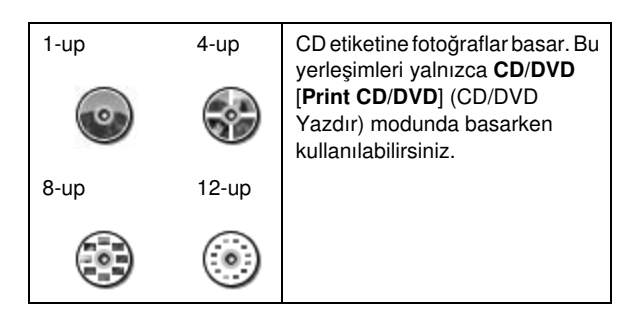

#### **Borderless (Kenarlıksız) baskı yaptığınızda, aşağıdaki hususlara dikkat edin:**

- ❏ Bu ayar, görüntüyü kağıt boyutundan biraz daha büyük bir boyutta büyüttüğü için, görüntünün kağıdın kenarları dışına taşacak olan kısımları basılmayacaklardır.
- ❏ Baskı esnasında, çıktının üst ve alt alanlarında baskı kalitesi bozulabilir veya bu alanda mürekkep yayılabilir.

# <span id="page-19-0"></span>**Baskı Kalitesini Geliştirme**

Çıktılarınızın kalitesini ayarlayabilirsiniz.

#### **Not:**

Yüksek kaliteli baskı işlemi daha uzun sürer.

- 1. **a** [**Print Settings**] (Baskı Ayarları) düğmesine basın.
- 2.  $\triangle$  ya da  $\nabla$  düğmesine basarak **Quality** (Kalite) seçeneğini vurgulayın ve sonra  $\blacktriangleright$  düğmesine basın.
- 3. **▲** veya ▼ düğmesine basarak **Standard** ya da **Best** (En İyi) öğesini seçin ve sonra **OK** (Tamam) düğmesine basın.

# <span id="page-19-2"></span><span id="page-19-1"></span>**Kırmızı Göz Düzeltme**

İnsanlar bazen fotoğraflarda gözleri kırmızı olarak çıkarlar. Bu sorunun giderilmesine yardımcı olmak için, Red Eye Reduction (Kırmızı Gözü Engelleme) seçeneğini uygulayabilirsiniz.

#### **Not:**

Fotoğrafın türüne bağlı olarak, görüntünün gözlerin haricindeki kısımları da düzeltilebilir.

- 1. *i*≡ [**Print Settings**] (Baskı Ayarları) düğmesine basın.
- 2. **▲** veya ▼ düğmesine basarak **Red-Eye Reduction** (Kırmızı Gözü Engelleme) seçeneğini seçin ve sonra r düğmesine basın.
- 3. **▲** veya ▼ düğmesine basarak **On** (Açık) öğesini seçin ve sonra **OK** (Tamam) düğmesine basın.

# <span id="page-20-0"></span>**Fotoğraflarınızı Rötuşlama**

Bu yazıcı, bilgisayar kullanmaksızın, fotoğraflarınızın renklerini düzeltme ve görüntü kalitesini yükseltme olanağı sunar. İki temel ayarlama türü kullanılabilir:

■ Otomatik avarlama

Eğer fotoğraf makineniz PRINT Image Matching ya da Exif Print'i destekliyorsa, en iyi sonucu almak amacıyla fotoğraflarınızı ayarlamak için yazıcınızın P.I.M. veya Exif Print ayarını kullanabilirsiniz.

Eğer fotoğraf makineniz PRINT Image Matching ya da Exif Print'i desteklemiyorsa, fotoğraflarınızın çekildiği ortam türünde ayarlamalar yapmak için PhotoEnhance™ (Fotoğraf Geliştirme) seçeneğini kullanabilirsiniz.

Manuel ayarlama

Eğer fotoğraflarınız çok aydınlık ya da çok karanlıksa, parlaklıklarını ayarlayabilir veya doygunluk ve keskinliklerini kontrol edebilirsiniz.

Eğer isterseniz, otomatik ayarlarınıza ince ayar gerçekleştirmek için P.I.M. veya PhotoEnhance (Fotoğraf Geliştirme) açıkken manuel ayar yapabilirsiniz.

#### **Not:**

- ❏ Bu ayarlar, sadece basılan fotoğraflarınızı etkiler. Orijinal görüntü dosyalarınızda değişikliğe yol açmayacaktır.
- ❏ Bu ayarlar, yazıcıyı kapattığınızda veya faklı bir fotoğraf grubu seçtiğinizde kaydedilirler; bu yüzden işinizi bitirdiğinizde ayarları kapatmayı unutmayın.

### <span id="page-20-3"></span>*Fotoğraflarınızın otomatik olarak ayarlanması*

Yazıcının otomatik görüntü ayarlamalarını kullandığınızda, ayarlamalar tüm fotoğraflara uygulanır.

- 1.  $\mathcal{Z}$  **[Print Settings**] (Baskı Ayarları) düğmesine basın.
- 2. ▼ ya da ▲ düğmesine basarak **Enhance** (Gelistir) seçeneğini vurgulayın ve sonra  $\blacktriangleright$  düğmesine basın.
- 3. Bu seçeneklerden istediğinizi seçin, ardından **OK** (Tamam) düğmesine basın.

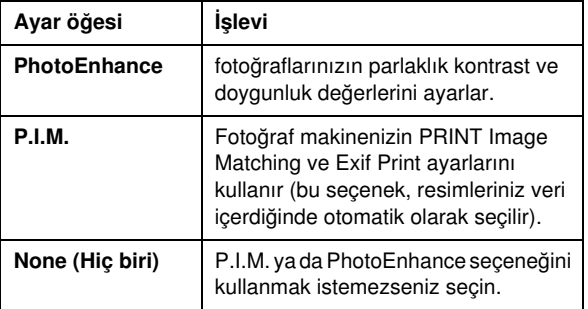

Otomatik olanlara ek olarak manuel ayarlamalar da yapmak için, sonraki bölümdeki adımları izleyin.

## <span id="page-20-4"></span>*Fotoğraflarınızın manuel olarak ayarlanması*

- 1.  $\mathcal{Z}$  **[Print Settings**] (Baskı Ayarları) düğmesine basın.
- 2. ▲ veya ▼ düğmesine basarak **Brightness** (Parlaklık), **Contrast** (Kontrast), **Sharpness** (Keskinlik) ya da **Saturation** (Doygunluk) seçeneğini vurgulayın, ardından  $\blacktriangleright$  düğmesine basın.
- 3. Gerekli tüm ayarları yapın, sonra da **OK** (Tamam) düğmesine basın.

# <span id="page-20-2"></span><span id="page-20-1"></span>**Fotoğraflarınızı Kırpma ve Boyutlandırma**

Fotoğrafın istemediniz alanını kırpabilir ve fotoğrafın yalnızca bir kısmını basabilirsiniz. Kırpmak için her seferinde sadece bir fotoğraf seçebilirsiniz.

- 1. Kırpmak istediğiniz fotoğrafları **View and Print** (Göster ve Bas) seçeneği ile seçin. Bkz. ["Birden fazla](#page-10-5)  [fotoğraf bastırma \(View and Print \(Göster ve Bas\)\)",](#page-10-5)  [sayfa 11.](#page-10-5)
- 2. Bir fotoğrafı kırpmak için G[**Display/Crop**] (Görüntü/Kırp) düğmesine basın. Kırpılmış alanın etrafında sarı bir çerçeve göreceksiniz.

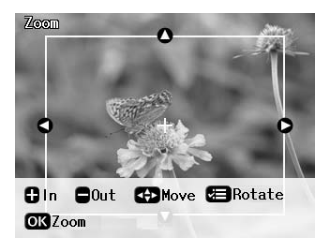

- 3. Kırpmak istediğiniz alanı seçmek için aşağıdaki düğmeyi kullanın.
	- Çerçevenin boyutunu değiştirmek için **Copies +**  veya **-** (Kopya Sayısı + veya -) düğmesine basın.
	- Çerçeveyi kaldırmak için  $\blacktriangleright$ ,  $\blacktriangleleft$ ,  $\blacktriangle$  ya da  $\blacktriangleright$ düğmesine basın.
	- $\blacksquare$  Cerceveyi döndürmek için  $\equiv$  [**Print Settings**] (Baskı Ayarları) düğmesine basın.
- 4. Kırpılmış görüntüyü onaylamak için, **OK** (Tamam) düğmesine basın.

#### **Not:**

Bu ayar, siz baskıyı gerçekleştirene ya da  $\otimes$  **Stop/Clear** (Durdur/Sil) düğmesine basana kadar etkinliğini korur.

- 5. Kırpılmış görüntüyü kontrol ettikten sonra **OK** (Tamam) düğmesine basın.
- 6. Diğer ayarları değiştirmeniz gerekmiyorsa, bastırmak için x **Start** (Başlat) düğmesine basın.

# <span id="page-21-3"></span><span id="page-21-0"></span>**Tarih Ekleme**

Fotoğrafın çekildiği tarihi baskınızın sağ alt köşesine yazdırabilirsiniz.

- 1.  $\mathcal{Z} \equiv$  [**Print Settings**] (Baskı Ayarları) düğmesine basın.
- 2. **▲** veya ▼ düğmesine basarak **Date** (Tarih) seçeneğini vurgulayın ve ardından bedüğmesine basın.

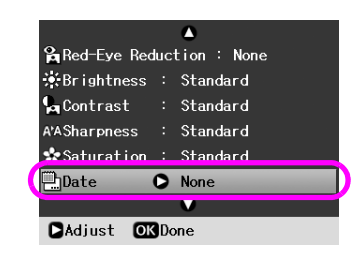

3. Bir ayar seçmek için  $\triangle$  ya da  $\nabla$  düğmesine basın.

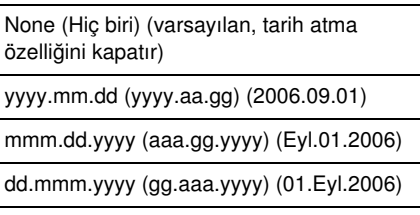

4. **OK** (Tamam) düğmesine basın.

**Tarih** açıldığında, bilgi kullanılmasına izin verilmiş tüm yerleşimlerdeki fotoğraflara bu bilgi basılır.

#### **Not:**

Bu ayarlar, yazıcıyı kapattığınızda veya faklı bir fotoğraf grubu seçtiğinizde kaydedilirler; bu yüzden, işinizi bitirdiğinizde ayarları **None** (Hiç biri) olarak değiştirmeyi unutmayın.

# <span id="page-21-1"></span>**Fotoğrafları Siyah Beyaz veya Kahverengi Tonlarında Bastırma**

Fotoğraflarınızı, orijinalini değiştirmeden, siyah, beyaz veya kahverengi tonlarında bastırabilirsiniz.

#### **Not:**

Kahverengi tonlarda yapılan bir baskı, eski usul bir fotoğraf görüntüsü verir.

- 1. *i***≡ [Print Settings**] (Baskı Ayarları) düğmesine basın.
- 2. **▲** veya ▼ düğmesine basarak Filter (Filtre) seçeneğini vurgulayın ve ardından  $\blacktriangleright$  düğmesine basın.
- 3. **▲** veya ▼ düğmesine basarak **B&W** (Siyah Beyaz) ya da **Sepia** (Kahverengi tonları) öğesini seçin ve sonra **OK** (Tamam) düğmesine basın.

# <span id="page-21-2"></span>**Fit to Frame (Çerçeveye Sığdır)**

Bu ayar, bir görüntünün seçili baskı boyutunun kenarlarının dışında kalan kısımlarını otomatik olarak keser. Orijinal fotoğrafın en-boy oranına ve seçilmiş olan baskı boyutuna bağlı olarak, görüntünün hem üst ve alt hem de sol ve sağ kısımları kesilecektir; **On** (Açık), varsayılan ayarladır.

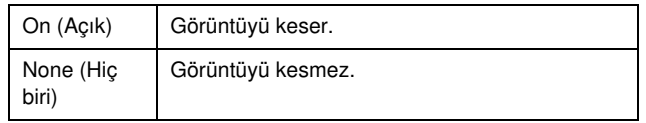

Layout (Yerleşim) menüsünde belirtilmiş olan baskı alanının içine sığacak biçimde, her bir fotoğrafı (onu kesmeden) tekrar boyutlandırır. Baskı boyutuna ve en-boy oranına bağlı olarak fotoğrafın solunda ve sağında kenar boşlukları ortaya çıkabilir.

# <span id="page-22-4"></span><span id="page-22-1"></span><span id="page-22-0"></span>**Varsayılan Ayarları Geri Yükleme**

Ayarlarınızı değiştirdikten sonra diğer fotoğrafları basmadan önce yazıcının ayarlarını (yerleşim, renk efektleri veya kırpma ayarları gibi) varsayılan ayarlara sıfırlamak isteyebilirsiniz.

- 1. Setup (Kur) menüsünü açmak için **il [Setup**] (Kur) düğmesine basın.
- 2. **∢**ya da → düğmesine basarak **Restore Factory Settings** (Fabrika Ayarlarını Geri Yükle) seçeneğini vurgulayın ve sonra **OK** (Tamam) düğmesine basın.
- 3. Ayarları varsayılanlara geri yüklemek için **OK** (Tamam) düğmesine basın.

#### **Not:**

Restore Factory Settings (Fabrika Ayarlarını Geri Yükle) işlevi kullanılarak bütün ayarlar fabrika ayarlarına geri döndürülemez.

# <span id="page-22-2"></span>**Ekran Koruyucuyu Ayarlama**

Ekran koruyucu LCD ekrandayken takılan bellek kartındaki fotoğrafları ayarlayabilirsiniz. Ekran koruyucu yaklaşık 3 dakika çalışmadan durduktan sonra açılır. Yaklaşık 10 dakika sonra yazıcı sleep (uyku) moduna girer.

- 1. Setup (Kur) menüsünü açmak için **R** [Setup] (Kur) düğmesine basın.
- 2. **∢** veya → düğmesine basarak **Maintenance** (Bakım) seçeneğini vurgulayın ve sonra **OK** (Tamam) düğmesine basın.
- 3. **▲ veya ▼ düğmesine basarak Screen Saver Settings** (Ekran Koruyucu Ayarları) öğesini seçin ve sonra **OK** düğmesine basın.
- 4. **Memory Card Data** (Bellek Kartı Verileri) seçeneğini seçin ve **OK** (Tamam) düğmesine basın.

# <span id="page-22-3"></span>**LDC Ekranda Görüntülenen Dili Değiştirme**

- 1. **N** [Setup] (Kur) düğmesine basın.
- 2. **E**veya ▶ düğmesine basarak Maintenance (Bakım) seçeneğini vurgulayın ve sonra **OK** (Tamam) düğmesine basın.
- 3. **▲** veya ▼ düğmesine basarak **Language** (Dil) seçeneğini seçin ve ardından **OK** (Tamam) düğmesine basın.
- 4. Görüntülenmesini istediğiniz Dili seçmek için  $\blacktriangle$  veya  $\nabla$ düğmesine basın.
- 5. **OK** (Tamam) düğmesine basın.

### <span id="page-23-3"></span><span id="page-23-2"></span><span id="page-23-1"></span><span id="page-23-0"></span>*Mürekkep kartuşu durumunun kontrol edilmesi*

Mürekkep kartuşu durumunu LCD ekranın sağ altında bir simge olarak kontrol edebilirsiniz.

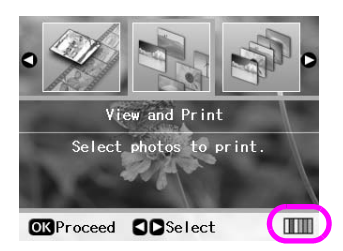

Ayrıntıları kontrol etmek için aşağıda belirtilenleri yapın:

1. **F [Setup**] (Kur) düğmesine basın, veya düğmesine basarak **Ink Cartridge Status** (Mürekkep Kartuşu Durumu) seçeneğini vurgulayın, ardından **OK** (Tamam) düğmesine basın.

Mürekkep kartuşu durumunu gösteren bir grafik görüntülenir.

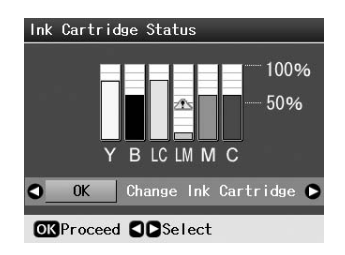

**Y** (Sarı), **B** (Siyah), **LC** (Açık Deniz Mavisi), **LM** (Açık Eflatun), **M** (Eflatun) ve **C** (Açık Mavi).

Mürekkebiniz azalmaya başladığında, bu işaret  $\Box$ görüntülenir.

2. Mürekkep kartuşu durumunu kontrol ettikten sonra,bir önceki ekrana dönmek için **OK** (Tamam) düğmesine basın.

#### **Not:**

Azalmış bir mürekkep kartuşunu değiştirmek istiyorsanız, ▶ düğmesini kullanarak **Change Ink Cartridge** (Mürekkep Kartuşunu Değiştir) öğesini seçin ve sonra **OK** (Tamam) düğmesine basın. Mürekkep kartuşunu değiştirmek için ["Bir](#page-24-0)  [mürekkep kartuşunu değiştirme", sayfa 25](#page-24-0) kısmındaki 3. adımdan devam edin.

Mürekkebiniz azalmaya başladığında yedek kartuşunuz olduğundan emin olun. Bir kartuş biterse yazdıramazsınız.

### *Mürekkep kartuşu değiştirme önlemleri*

Mürekkep kartuşlarını değiştirmeden önce bu bölümdeki talimatların hepsini okuyun.

#### w **Uyarı:**

Ellerinize mürekkep bulaşırsa hemen sabun ve suyla yıkayın. Mürekkep gözünüze kaçarsa gözünüzü hemen bol suyla yıkayın. Hala rahatsızlık duyarsanız veya görüş sorunları olursa hemen bir doktora başvurun.

#### **E** Dikkat:

- ❏ Yazıcının zarar görmesini önlemek için, yazdırma kafasını kesinlikle elle hareket ettirmeyin.
- ❏ Bir mürekkep kartuşundaki mürekkep bittiğinde, diğer kartuşlarda mürekkep bulunsa bile yazdırmaya devam edemezsiniz.
- ❏ Bitmiş olan kartuşu, değiştirene kadar yazıcı'te takılı bırakın. Aksi takdirde yazdırma kafasındaki püskürtme kanallarında kalan mürekkep kuruyabilir.
- ❏ Her bir mürekkep kartuşundaki IC (mürekkep kontrolü) yongası kartuştan kullanılan mürekkebin miktarını doğru olarak izler. Kartuşlar, çıkarılıp tekrar takılsa da kullanılabilir. Ancak, kartuşlar her takıldığında bir miktar mürekkep kullanılır, çünkü bu yazıcı mürekkebin güvenilir olup olmadığını otomatik olarak inceler.
- ❏ Maksimumun mürekkep verimliliği sağlamak için, mürekkep kartuşunu ancak yenisi ile değiştirmeye hazır olduğunuzda çıkartın. Düşük mürekkep seviyesine sahip mürekkep kartuşları tekrar takıldığında kullanılamaz.
- ❏ Epson, orijinal Epson mürekkep kartuşlarını kullanmanızı önermektedir. Orijinal olmayan mürekkep kullanılması Epson'un garanti kapsamına girmeyen hasarlara neden olabilir ve bazı koşullarda yazıcının istikrarsız çalışmasına yol açabilir. Epson, orijinal olmayan mürekkeplerin kalitesini ve güvenilirliğini garanti edemez. Orijinal olmayan mürekkep kullanıldığında mürekkep kartuşu durumu görüntülenmez.

## *Mürekkep kartuşlarını satın alma*

Bu Epson mürekkep kartuşlarını taktıktan sonra altı ay içerisinde ve son kullanma tarihinden önce kullanın.

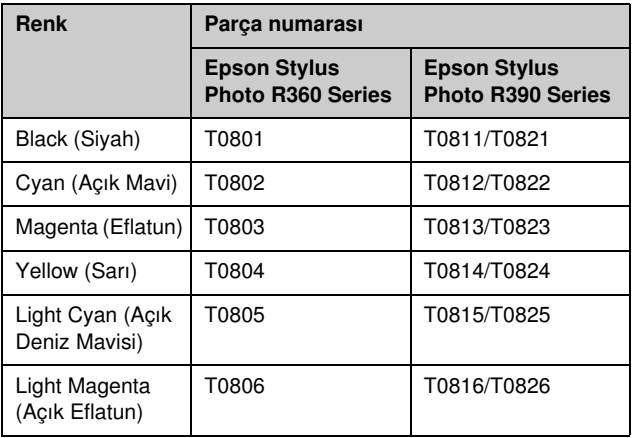

# <span id="page-24-1"></span><span id="page-24-0"></span>*Bir mürekkep kartuşunu değiştirme*

Başlamadan önce yeni bir mürekkep kartuşuna sahip olduğunuzdan emin olun. Kartuşu değiştirmeye başladığınızda bir oturumda bütün adımları tamamlamalısınız.

#### **Not:**

Mürekkep kartuşu paketini, kartuşu yazıcıya takmaya hazır olmadan açmayın. Kartuş, güvenilirliğini korumak amacıyla vakumla paketlenmiştir.

1. Yazıcının açık olduğundan fakat yazdırmadığından emin olun, sonra yazıcının kapağını açın.

#### **Not:**

Mürekkep kartuşunu değiştirmeden önce, CD/DVD tepsisinin yazıcıda takılı olmadığından emin olun.

2. LCD ekranda kartuşun değiştirilmesi gerektiğini belirten bir mesaj olup olmadığını kontrol edin ve **OK** (Tamam) düğmesine basın.

#### **Not:**

Eğer bir miktar mürekkep kalmışsa, mesaj görüntülenmeyecektir. Bu durumda, F [**Setup**] (Kur) düğmesine basın, **Maintenance** (Bakım) seçeneğini seçin, ardından **OK** (Tamam) düğmesine basın. Daha sonra, **Change Ink Cartridges** (Mürekkep Kartuslarını Değiştir) seceneğini seçin ve sonra **OK** (Tamam) düğmesine basın. Hangi kartuşun değiştirilmesi gerektiğini anlamak için, bkz. ["Mürekkep kartuşu](#page-23-1)  [durumunun kontrol edilmesi", sayfa 24](#page-23-1).

Mürekkep kartuşu, yavaşça değiştirme konumunu alır.

#### **H** Dikkat:

Yazdırma kafasını elinizle hareket ettirmeyin, bu yazıcıya zarar verebilir. Yazdırma kafasını hareket ettirmek için daima **OK** (Tamam) düğmesine basın.

3. Yeni mürekkep kartuşunu paketinden çıkartın.

#### **Q** Dikkat:

- ❏ Kartuşu paketinden çıkartırken kenarlarında bulunan tırnakların kırılmamasına dikkat edin.
- ❏ Kartuşun yanındaki mürekkep denetimi yongasına dokunmayın. Bu, mürekkep kartuşuna zarar verebilir.

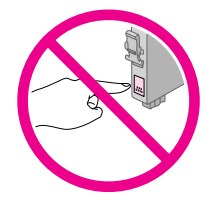

4. Mürekkep kartuşunun altındaki sarı bandı çıkarın.

#### $\mathbf{B}$  Dikkat:

- ❏ Kartuşu takmadan önce sarı bandı çıkarmanız gerekir; aksi takdirde yazdırma kalitesi düşebilir ya da yazdırma işlemi yapamayabilirsiniz.
- ❏ Eğer mürekkep kartuşunu sarı bandı çıkartmadan taktıysanız, kartuşu yazıcıdan çıkartın, sarı bandı çıkartın ve kartuşu yeniden takın.
- ❏ Kartuşun altındaki saydam kapağı çıkarmayın; aksi takdirde kartuş kullanılamaz duruma gelebilir.

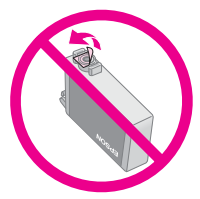

❏ Kartuşun üzerindeki etiketi çıkarmayın ya da yırtmayın; aksi takdirde, mürekkep dışarı sızar.

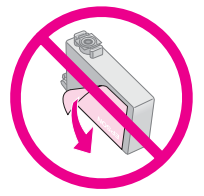

- ❏ Varolan mürekkep kartuşunu çıkardıktan hemen sonra yazıcıya mürekkep kartuşunu derhal takın. Eğer mürekkep kartuşu hemen takılmazsa, yazdırma kafası yazdırma işlemini yerine getiremeyebilecek biçimde kuruyabilir.
- 5. Kartuş kapağını açın.

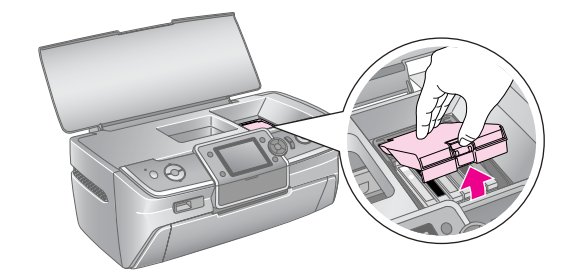

6. Değiştirmek istediğiniz mürekkep kartuşunun kenarlarını sıkın. Kartuşu yukarı doğru çekerek yazıcıdan dışarı çıkartın ve uygun biçimde atın. Eski kartuşun parçalarını sökmeyin veya yeniden doldurmayın.

> Resim, sarı renkli mürekkep kartuşunun değiştirilmesi gösterilmektedir.

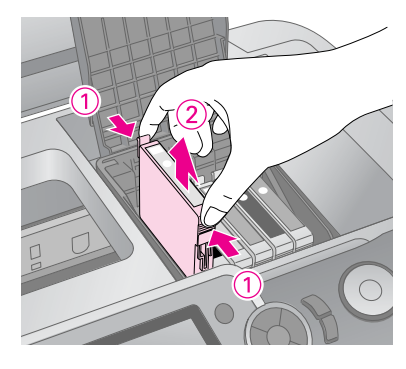

**Not:**

Eğer kartuş yerinden kolaylıkla çıkmıyorsa, yerinden çıkana dek daha kuvvetli bir şekilde çekin.

#### **E** Dikkat:

Mürekkep kartuşunu yeniden doldurmayın. Epson tarafından üretilmeyen başka ürünlerin kullanılması Epson garantilerinin kapsamında olmayan zararlara yol açabilir ve bazı durumlarda ürününüzün hatalı çalışmasına neden olabilir.

7. Sonra, kartuşu, kartuş yuvasına dik olarak yerleştirin. Ardından, kartuşu tık sesi çıkartarak yerine oturana kadar aşağı bastırın.

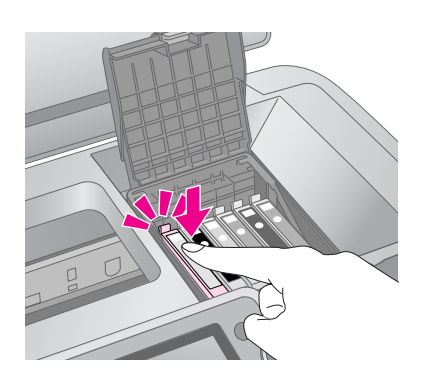

- 8. Kartuşları değiştirme işlemini tamamladıktan sonra, kartuş kapağını ve yazıcı kapağını kapatın.
- 9. **OK** (Tamam) düğmesine basın. Yazdırma kafası harekete geçecek ve mürekkep akıtma sistemi dolmaya başlayacaktır. Mürekkep doldurma işlemi tamamlandığında, yazdırma kafasını orijinal konumuna döner ve LCD ekranda "Ink cartridge replacement is complete" (Mürekkep kartuşu değiştirme işlemi tamamlandı) mesajı görüntülenir.

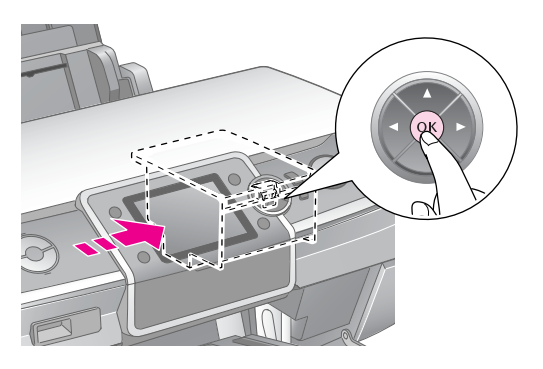

#### $\mathbf{B}$  Dikkat:

- ❏ Tamamlandı mesajı görüntülenmeden önce, yazıcıyı asla kapatmayın. Yazıcıyı bu durumda kapatırsanız, mürekkebin tam olarak dolmasına engel olursunuz.
- ❏ Mürekkep doldurma işlemi tamamlanana kadar CD/DVD tepsisini yerleştirmeyin.

#### **Not:**

Eğer yazdırma kafası orijinal konumuna geri döndükten sonra LCD ekranda bir kartuşun değiştirilmesi gerektiğini belirten bir mesaj görüntülenirse, mürekkep kartuşu uygun şekilde takılmamış olabilir. **OK** (Tamam) düğmesine yeniden basın ve mürekkep kartuşunu tık sesi çıkartarak yerine oturana dek aşağıya doğru bastırın.

# <span id="page-26-1"></span><span id="page-26-0"></span>**Baskı Kalitesini Geliştirme**

### <span id="page-26-4"></span><span id="page-26-2"></span>*Yazdırma kafasını temizleme*

Çıktılarınız beklenmeyen şekilde açık renkliyse veya donuksa, ya da noktalar veya çizgiler kaybolmuşsa, yazdırma kafasını temizlemeniz gerekebilir. Böylece, mürekkep püskürtme kanalları açılır ve mürekkep uygun biçimde akabilir. Yazdırma kafası temizleme işleminde mürekkep kullanıldığı için yazdırma kafasını sadece kalite düştüğünde temizleyin.

#### **E** Dikkat:

Yazıcınız uzun süre çalıştırmayacaksanız, yazdırma kalitesi düşebilir, bu nedenle iyi bir yazdırma kalitesi elde etmek için ürününüzü en az ayda bir açın.

Yazdırma kafasını, mürekkebi gerektiği gibi sevk etmesini sağlayacak şekilde temizlemek için şu adımları izleyin.

- 1. Yazıcının açık olduğundan fakat yazdırmadığından ve hiç bir hata mesajı görüntülenmediğinden emin olun. LCD ekranındaki bir mesaj, bir kartuşun boş olduğunu veya mürekkebin azaldığını bildiriyorsa, mürekkep kartuşunu değiştirmeniz gerekebilir; ayrıntılar için bkz. [sayfa 25.](#page-24-1)
- 2. **If [Setup**] (Kur) düğmesine basın, veya düğmesine basarak **Maintenance** (Bakım) seçeneğini vurgulayın, ardından **OK** (Tamam) düğmesine basın.
- 3. **▲** veya ▼ düğmesine basarak **Head Cleaning** (Kafa Temizleme) öğesini seçin ve sonra **OK** düğmesine basın.
- 4. Temizlemeyi başlatmak için x **Start** (Başlat) düğmesine basın. Yazıcı sesli çalışmaya başlar ve LCD ekranda **Print head cleaning in progress. Please wait.** (Yazdırma kafası temizleniyor. Lütfen bekleyin) mesajı belirir.

#### **H** Dikkat:

Yazıcıyı kapatmayın veya temizleme işlemini yarıda kesmeyin.

- 5. Temizleme işlemi bittikten sonra, yazdırma kafası püskürtme kanallarının temiz olduğunu saptamak için bir püskürtme kanalı kontrolü yapın. Yazıcıya A4 boyutunda düz kağıt yüklü olduğundan emin olun, sonra da x **Start** (Başlat) düğmesine basın. Püskürtme kanalı kontrol deseni yazdırılır.
- 6. Yazdırdığınız püskürtme kanalı kontrol desenini inceleyin. Her bir dereceli yatay ve düz dikey çizgi, aşağıda gösterildiği gibi, desen içinde hiç boşluk olmayacak biçimde tam olmalıdır.

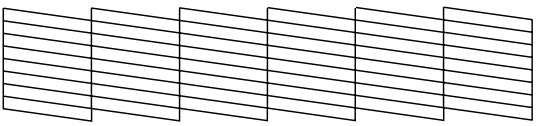

- Eğer çıktılarınız normal görünüyorsa, işlem bitmiştir. Bitirmek için **OK** (Tamam) düğmesine basın.
- Aşağıda gösterildiği şekilde herhangi bir boşluk olması halinde yazdırma kafasını tekrar temizlemek için x **Start** (Başlat) düğmesine basın.

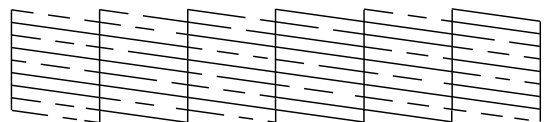

Bu işlemi dört kez tekrarladıktan sonra yazdırma kalitesinde bir iyileşme görmezseniz, yazıcıyı kapatın ve en az 6 saat bekleyin—bu kurumuş tüm mürekkebin yumuşamasını sağlayacaktır—ve sonra yazdırma kafasını tekrar temizleyin.

# <span id="page-26-5"></span><span id="page-26-3"></span>*Yazdırma kafasını hizalama*

Çıktılarınız yanlış hizalanmış dikey veya yatay çizgiler içeriyorsa, yazdırma kafasını hizalamanız gerekebilir.

Yazdırma kafasını,hem yazıcınızın kontrol panelinden hem de yazıcınızın yazılımını kullanarak hizalayabilirsiniz.

- 1. Yazıcının açık olduğundan fakat yazdırmadığından ve A4 kağıt yüklendiğinden emin olun.
- 2. **it** [**Setup**] (Kur) düğmesine basın, ◀ veya b düğmesine basarak **Maintenance** (Bakım) seçeneğini vurgulayın, ardından **OK** (Tamam) düğmesine basın.
- 3. **▲** veya ▼ düğmesine basarak **Head Alignment** (Kafa Hizalama) öğesini seçin ve sonra **OK** (Tamam) düğmesine basın.
- 4. Hizalama desenini yazdırmak için x **Start** (Başlat) düğmesine basın.
- 5. Aşağıdaki hizalama sayfası yazdırılır.

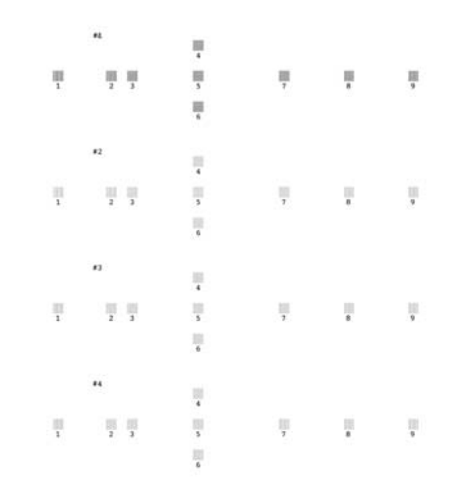

- 6. Her bir sıradaki hizalama desenine bakın ve fark edilir düzensiz çizgilerin olmadığı en düz yazdırılmış deseni bulun.
- 7.  $\blacktriangleright$  düğmesine basın, sonra 1 numaralı gruptaki en iyi deseni (1-9) vurgulamak için  $\triangle$  veya $\nabla$  düğmesine basın ve ardından **OK** (Tamam) düğmesine basın.
- 8. 2, 3 ve 4 numaralı gruplardaki en iyi deseni de seçmek için 7. adımı tekrarlayın.
- 9. İşiniz bittiğinde, **OK** (Tamam) düğmesine basın.

# <span id="page-27-0"></span>**Yazıcının Temizlenmesi**

### <span id="page-27-2"></span>*Yazıcının dış kasasının temizlenmesi*

Yazıcınızın çalışmasını en üst düzeyde sürdürmesi için, yılda birkaç kez temizlemelisiniz. Şu adımları izleyin:

- 1. Yazıcıyı kapatın, elektrik kablosunu fişten çıkarın ve yazıcının kablosunu çıkartın.
- 2. Tüm kağıtları çıkartın, sonra kağıt besleyicideki toz ve kiri yumuşak bir fırça kullanarak dikkatli bir şekilde temizleyin.
- 3. Yazıcının dışını yumuşak, nemli bir bezle silin.
- 4. LCD ekranı temizlerken yalnızca kuru, yumuşak bir bez kullanın. LCD ekran üzerinde sıvı veya kimyasal temizleme maddeleri kullanmayın.
- 5. Eğer yazıcının içine mürekkep dökülmüşse, yumuşak ve temiz bir bez kullanarak sadece resimde gösterilen alandaki mürekkebi temizleyin.

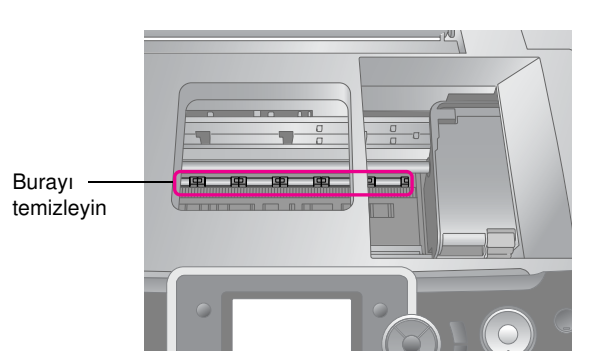

#### w **Uyarı:**

Yazıcının içindeki dişlilere dokunmayın.

#### **D** Dikkat:

- ❏ Yazıcının içindeki yağlanmış alanları silmemeye dikkat edin.
- ❏ Temizlik için asla sert ve aşındırıcı bir fırça veya alkol ya da inceltici kullanmayın; yazıcının parçalarına ve kasasına zarar verebilirsiniz.
- ❏ Yazıcı parçalarının üzerine su dökmeyin ve yazıcının içine yağlayıcı sprey sıkmayın.
- ❏ Yazdırma kafası taşıyıcının altındaki metal parçalara yağ uygulamayın.

# <span id="page-27-1"></span>*Yazıcının içindeki silindirin temizlenmesi*

Çıktılarınızın her zaman en iyi durumda olmasını sağlamak için kağıt besleyin ve Load/Eject Paper (Kağıt Yükle ve Çıkart) işlevini kullanarak içerdeki silindiri temizleyin.

- 1. Birkaç tane A4 boyutunda kağıt yükleyin.
- 2. **If [Setup**] (Kur) düğmesine basın, veya düğmesine basarak **Maintenance** (Bakım) seçeneğini vurgulayın, ardından **OK** (Tamam) düğmesine basın.
- 3. **▲** veya ▼ düğmesine basarak **Load/Eject Paper** (Kağıt Yükle/Çıkart) seçeneğini seçin ve sonra **OK** (Tamam) düğmesine basın. Sonra da **Start** (Başlat) düğmesine basın.
- 4. Gerektiğinde Adım 3'ü tekrarlayın.

# <span id="page-28-0"></span>**Yazıcının Nakledilmesi**

Yazıcınızı biraz uzak bir yere taşıyacaksanız, nakliye için kendi kutusuna ya da aynı boyutta başka bir kutuya koymanız gerekir.

#### $\mathbf{B}$  Dikkat:

Yazıcının nakledilmesi esnasında hasar görmesini engellemek için, mürekkep kartuşlarını takılı bırakın.

- 1. Yazıcıyı açın,yazdırma kafası sağ dipte sabitlenene kadar bekleyin ve sonra yazıcıyı kapatın.
- 2. Elektrik kablosu elektrik prizinden çıkartın. Sonra da USB kablosunu yazıcıdan çıkarın.
- 3. Tüm bellek kartlarını yazıcıdan çıkartın ve bellek kartı yuvasının kapağını kapatın.
- 4. Yazıcıdaki tüm kağıtları çıkartın, kağıt desteği uzantısını aşağı itin ve kağıt desteğini kapatın.
- 5. Yazıcının kapağını açın. Mürekkep kartuşu yuvasını, aşağıda görüldüğü şekilde bant ile yazıcıya sabitleyin, sonra yazıcının kapağını kapatın.

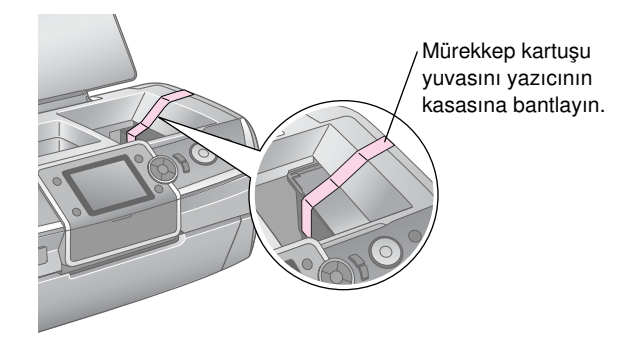

- 6. Ön tepsinin kağıt konumunda (alt konum) olduğundan emin olun, sonra ön tepsiyi içeri itin ve ön kapağı kapatın.
- 7. Yazıcıyı ve aksesuarlarını, beraberinde gelen koruyucu materyallerle birlikte kutusuna yerleştirerek yeniden paketleyin.

Yazıcıyı naklederken düz tutun. Yazıcı nakledildikten sonra, yazdırma kafasını sabitleyen bandı çıkarın ve yazıcınızı test edin. Yazdırma kalitesinde bir düşüş fark ederseniz, yazdırma kafasını temizleyin (bkz. [sayfa 27](#page-26-2)); eğer çıktılar yanlış hizalanıyorsa, yazdırma kafasını hizalayın (bkz. [sayfa 27](#page-26-3)).

<span id="page-29-0"></span>Yazıcınızla ilgili bir sorun varsa LCD ekrandaki mesajları kontrol edin.

# <span id="page-29-1"></span>**Hata Mesajlar**

LCD ekrandaki hata mesajlarını kontrol ederek birçok sorunu tanılayabilir ve çözebilirsiniz. Mesajları kontrol ederek sorunları çözemezseniz aşağıdaki tabloyu ve tavsiye edilen çözümleri kullanın.

#### **Not:**

Çözümler, bu yazıcıyı kullanırken meydana gelen sorunlar içindir.

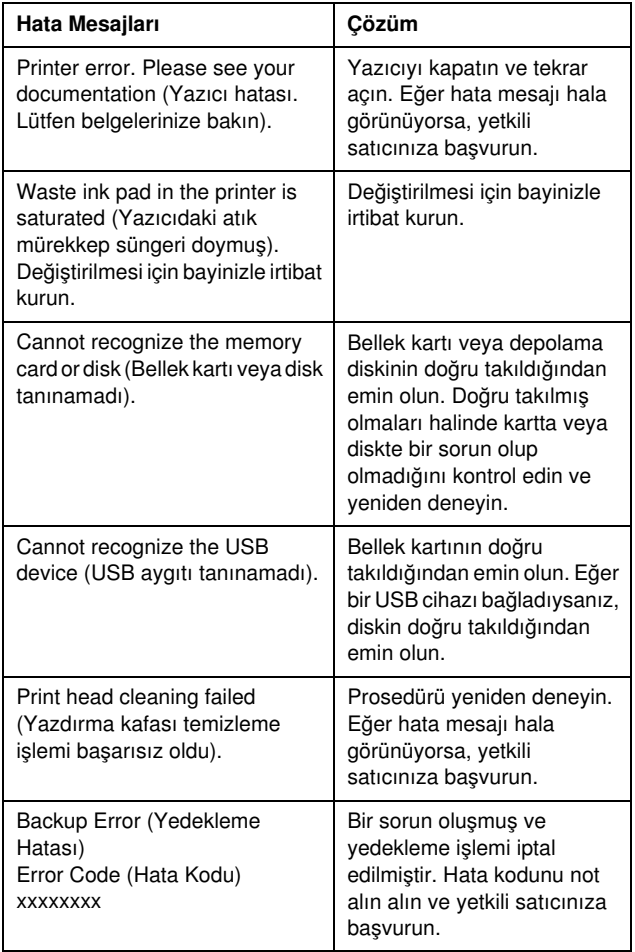

# <span id="page-29-2"></span>**Baskı Kalitesi Sorunları**

### *Çıktılarınızda veya kopyalarınızda bantlaşma (açık renkli çizgiler) görünüyor.*

■ Kağıt besleyicide, kağıdın yazdırılabilir yüzünün üstte olduğundan emin olun.

- Tıkanmış mürekkep püskürtme nozüllerini temizlemek için Head Cleaning (Kafa Temizleme) yardımcı programını çalıştırın.
	- & Bkz. ["Yazdırma kafasını temizleme", sayfa 27](#page-26-4)
- Print Head Alignment (Yazdırma Kafası Hizalama) yardımcı programını çalıştırın. & Bkz. ["Yazdırma kafasını hizalama", sayfa 27](#page-26-5)
- Mürekkep kartuslarını, paketi açtıktan sonra altı av içinde kullanın.
- LCD ekranı kontrol edin. Eğer mürekkep az mesajı görüntüleniyorsa, uygun mürekkep kartuşunu değiştirin. & Bkz. ["Mürekkep Kartuşlarını Değiştirme", sayfa 24](#page-23-2)
- LCD ekran üzerinde seçilen Paper Type (Kağıt Türü) seçeneğinin yazıcıda yüklü olan ortam türü için uygun olduğundan emin olun.

### *Çıktınız soluk veya boşluklar var.*

- Sayfa besleyicide, kağıdın yazdırılabilir yüzünün üstte olduğundan emin olun.
- $\blacksquare$   $\equiv$  [Print Settings] (Baski Avarları) menüsündeki **Quality** (Kalite) ayarını **Standard** (Standart) veya **Best** (En İyi) olarak ayarladığınızda, **Bidirectional** (İki Yönlü) ayarını **None** (Hiçbiri) olarak ayarlayın. İki yönlü yazdırma, yazdırma kalitesini düşürür.
- Tıkanmış mürekkep püskürtme memelerini temizlemek için Head Cleaning (Kafa Temizleme) yardımcı programını çalıştırın.
	- & Bkz. ["Yazdırma kafasını temizleme", sayfa 27](#page-26-4)
- Print Head Alignment (Yazdırma Kafası Hizalama) yardımcı programını çalıştırın. & Bkz. ["Yazdırma kafasını hizalama", sayfa 27](#page-26-5)
- LCD ekran üzerinde seçilen Paper Type (Kağıt Türü) seçeneğinin yazıcıda yüklü olan ortam türü için uygun olduğundan emin olun.
- Mürekkep kartuşu eski veya mürekkep azalmış olabilir.  $\rightarrow$  **Bkz. "Mürekkep Kartuslarını Değistirme", sayfa 24**

### *Yanlış veya eksik renkler görüyorsunuz.*

- Head Cleaning (Kafa Temizleme) yardımcı programını çalıştırın.
	- & Bkz. ["Yazdırma kafasını temizleme", sayfa 27](#page-26-4)
- Renkler hala yanlış veya eksikse, renkli mürekkep kartuşlarını değiştirin. Sorun giderilemiyorsa, siyah mürekkep kartuşunu değiştirin.
	- & Bkz. ["Mürekkep Kartuşlarını Değiştirme", sayfa 24](#page-23-2)
- Bir mürekkep kartuşunu yeni değiştirdiyseniz, kutunun üzerindeki son kullanma tarihinin geçmediğinden emin olun. Ayrıca, yazıcıyı çok uzun süre kullanmadıysanız, mürekkep kartuşlarını yenileriyle değiştirin. & Bkz. ["Mürekkep Kartuşlarını Değiştirme", sayfa 24](#page-23-2)
- LCD ekran üzerinde seçilen Paper Type (Kağıt Türü) seçeneğinin yazıcıda yüklü olan ortam türü için uygun olduğundan emin olun.
- **Sepia** (Kahverengi Tonlar) gibi, resmin renklerini değiştiren bir özel efekt kullanmadığınızdan emin olun.

### *Çıktılarınız bulanık ve mürekkep yayılmış.*

■ LCD ekran üzerindeki Paper Type (Kağıt Türü) ayarının doğru olduğundan emin olun. Her yaprağı basıldıkça çıktı tepsisinden alın. Parlak ortama yazdırıyorsanız, destenin altına bir destek sayfası (veya düz bir kağıt) yerleştirin ya da sayfaları tek tek yükleyin. Parlak cilalı kağıtların basılı yüzlerine dokunmayın ve hiçbir şey temas ettirmeyin. Parlak bir ortama belge

yazdırdıktan sonra, ellemeden önce mürekkebin kuruması için birkaç saat bekleyin.

■ Head Cleaning (Kafa Temizleme) yardımcı programını çalıştırın.

 $\rightarrow$  **Bkz.** ["Yazdırma kafasını temizleme", sayfa 27](#page-26-4)

- Print Head Alignment (Yazdırma Kafası Hizalama) yardımcı programını çalıştırın.  $\rightarrow$  **Bkz.** ["Yazdırma kafasını hizalama", sayfa 27](#page-26-5)
- Kuru kağıdı birkaç sefer yükleyin ve çıkartın. & Bkz. ["Yazıcının içindeki silindirin temizlenmesi",](#page-27-1)  [sayfa 28](#page-27-1)
- Sorun giderilemiyorsa, yazıcının içine mürekkep sızmış olabilir. Bu durumda yazıcının içini yumuşak ve temiz bir bezle silin.
	- $\blacktriangleright$  Bkz. ["Yazıcının dış kasasının temizlenmesi", sayfa 28](#page-27-2)

# <span id="page-30-0"></span>**Çeşitli Çıktı Sorunları**

# *Boş sayfalar yazdırma*

Tıkanmış püskürtme nozüllerini temizlemek için Head Cleaning (Kafa Temizleme) yardımcı programını çalıştırın.

 $\rightarrow$  Bkz. ["Yazdırma kafasını temizleme", sayfa 27](#page-26-4)

### *Kenarlıksız fotoğraflarda kenar boşlukları görünüyor veya dış kenar kesiliyor.*

Kenarlıksız yazdırma sırasında kağıt boyutunun dışında kalacak görüntü miktarını ayarlamak için  $\equiv$  [Print Settings] (Baskı Ayarları) menüsündeki **Expansion** (Genişletme) ayarını değiştirin.

### *Kağıt yazdırma sırasında sürtünüyor*

Kalın kağıda yazdırıyorsanız kağıdın beslendiği boşluğu genişletebilirsiniz. F [**Setup**] (Kur) düğmesine basın, **Maintenance** (Bakım) seçeneğini seçin, ardından **OK** (Tamam) düğmesine basın. Daha sonra, **Thick Paper Adjustment** (Kalın Kağıt Ayarlama) seçeneğini seçin ve **OK** (Tamam) düğmesine basın. Ardından, **On** (Açık) seçeneğini seçin ve **OK** (Tamam) düğmesine basın.

# *Çıktılarda lekeler veya kirler görünüyor.*

Kağıt besleyin ve yazıcının içindeki silindiri temizleyin. & Bkz. ["Yazıcının içindeki silindirin temizlenmesi", sayfa 28](#page-27-1)

# <span id="page-30-1"></span>**Kağıt Düzgün Şekilde Yerleştirilmemiş**

## *Kağıt doğru beslenmiyor veya sıkışmış.*

- Kağıt beslenmiyorsa, kağıdı sayfa besleyiciden çıkartın. Kağıdı havalandırın. Sağ tarafa yerleştirin ve sol kenar kılavuzunu kağıda doğru kaydırın (ama çok sıkıştırmayın). Bir seferde çok fazla kağıt yüklemeyin (sol kenar kılavuzundaki  $\leq$  ok işaretini geçmeyin)  $\Rightarrow$  daha fazla bilgi için, [sayfa 5.](#page-4-2)
- Eğer kağıt sıkışmışsa, sıkışmış kağıdı çıkarmak için x **Start** (Başlat) düğmesine basın. Eğer kağıt çıkmazsa, cihazı kapatın, ardından yazcının kapağını açın. Yırtık parçalar da dahil olmak üzere içerideki bütün kağıdı çıkartın, ardından yazıcının kapağını kapatın. Yeniden kağıt yükleyin, cihazı açın ve yazdırmaya devam etmek için x **Start** (Başlat) düğmesine basın.
- Kağıt sık sık sıkışıyorsa, sol kenar kılavuzunun kağıdı çok sıkıştırmadığından emin olun. Daha az kağıt yüklemeyi deneyin. Kağıt destesi hiçbir zaman sol kenar kılavuzunun üzerindeki  $\geq$  ok işaretini geçmemelidir. Daha fazla bilgi için  $\rightarrow$  [sayfa 5](#page-4-2) ve kağıtla birlikte verilen talimatları izleyin. Ayrıca kağıdı, kağıt besleyici içerisine çok fazla itmiş olabilirsiniz.

### *CD/DVD yazdırma işi gönderilirken CD/DVD tepsisi çıkarılır.*

Bir CD/DVD yazdırma işi gönderdiğinizde CD/DVD tepsisi çıkarılırsa ve LCD ekranda veya bilgisayar ekranında bir hata mesajı görünürse hatayı düzeltmek için LCD ekranın üzerindeki talimatları izleyin.

# <span id="page-31-0"></span>**Yazıcı Yazdırmıyor**

# *LCD ekranı kapalıdır*

- Yazıcının açık olduğundan emin olun.
- Yazıcıyı kapatın ve elektrik kablosunun sağlam şekilde takıldığından emin olun.
- Prizin çalışır durumda olduğundan ve bir duvar şalteri ya da zamanlayıcı tarafından kontrol edilmediğinden emin olun.

# *LCD ekranda bir uyarı ve hata mesajı görünür*

LCD ekranda bir uyarı veya hata mesajı görüntülenirse, talimatları izleyin. Uyarı veya hata mesajlarının açıklaması için bkz. ["Hata Mesajlar", sayfa 30.](#page-29-1)

### *LCD ekran ve mod ışığı yandı ve ardından söndü*

Yazıcının voltajı, prizin değeriyle uyuşmuyor olabilir. Yazıcıyı kapatın ve hemen fişini çekin. Sonra, yazıcının etiketlerini kontrol edin.

#### $\blacksquare$  Dikkat:

Voltaj uygun değilse, YAZICININ FİŞİNİ PRİZE TEKRAR TAKMAYIN. Bayinize başvurun.

## *Yazdırma kafası taşıyıcısı sorunu*

Kartuş kapağı kapanmıyorsa ya da yazdırma kafası taşıyıcısı orijinal konumuna dönmüyorsa, kartuş kapağını açın ve mürekkep kartuşlarına tık sesi çıkararak yerlerine oturana kadar bastırın.

# <span id="page-31-1"></span>**Film Basma Sorunları**

# *Bir sayfa üzerine aynı küçük resimler yazdırılıyor*

Film yazdırma yöntemi olarak **Print N frames** (N kare bas) seceneğini seçtiğinizde film için kısa bir aralık ayarlarsanız, bir sayfaya aynı küçük resim görüntüleri yazdırılır. Film için uzun bir aralık ayarlayın ve tekrar deneyin.

# *Yazıcı, filmi oynatmıyor.*

- Oynatmak istediğiniz filmi seçtiğinizde bir **?** görürseniz, film verileri için video codec desteklenmiyor demektir. Film verilerinizin aşağıdaki gereksinimleri karşıladığından emin olun. Bkz. ["Veri Özellikleri",](#page-6-4)  [sayfa 7](#page-6-4).
- Filminizin kayıt süresi çok uzun olabilir.

# *Yazıcı film verilerinizi tanınmıyor*

Filmin dosya formatı gereksinimleri karşılamıyorsa yazıcınız bellek kartınızdaki verileri tanımaz. Film verilerinizin aşağıdaki gereksinimleri karşıladığından emin olun. Bkz. ["Veri Özellikleri", sayfa 7.](#page-6-4)

# <span id="page-31-2"></span>**Yazdırma İşlemini İptal Etme**

Yazdırırken sorunlarla karşılaşıyorsanız yazdırma işlemini iptal etmeniz gerekir.

Devam eden yazdırma işlemini durdurmak için y **Stop/Clear** (Durdur/Sil) düğmesine basın. Yazıcı tüm yazdırma işlerini iptal edecek, yazdırmayı durduracak ve yazdırılmakta olan sayfayı veya CD/DVD tepsisini çıkartacaktır. Yazıcının durumuna bağlı olarak yazdırma işlemi hemen durmayabilir.

# <span id="page-32-0"></span>**Müşteri Desteğine Başvurma**

# *Bölgesel Müşteri Hizmetleri*

Epson ürününüz doğru çalışmıyorsa ve ürün belgelerindeki sorun giderme bilgilerini kullanarak sorunu çözemiyorsanız, yardım için müşteri destek hizmetlerine başvurun. Bölgenizdeki müşteri desteği aşağıdaki listede bulunmuyorsa, ürünü satın aldığınız bayi ile irtibat kurun.

Aşağıdaki bilgileri vermeniz durumunda müşteri desteği size çok daha hızlı yardımcı olacaktır:

- Ürün seri numarası (Seri numarası etiketi genellikle ürünün arkasındadır.)
- Ürün modeli
- Ürün yazılımı sürümü (Ürün yazılımındaki About (Hakkında), Version Info (Sürüm Bilgisi) veya benzer bir düğmeyi tıklatın.)
- Bilgisayarınızın markası ve modeli
- Bilgisayarınızdaki işletim sisteminin adı ve sürümü
- Normal olarak ürünle birlikte kullandığınız yazılım uygulamalarının adları ve sürümleri

#### **Not:**

Müşteri Desteğine Başvurma konusunda daha fazla bilgi almak için, yazılım CD-ROM'unda yer alan Çevrimiçi Referans Kılavuzu bölümüne bakın.

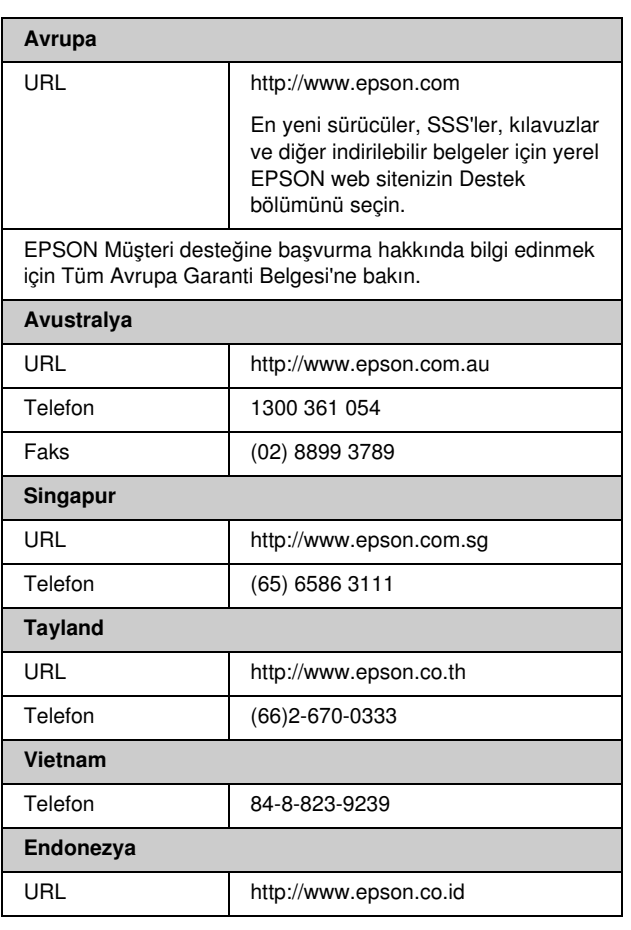

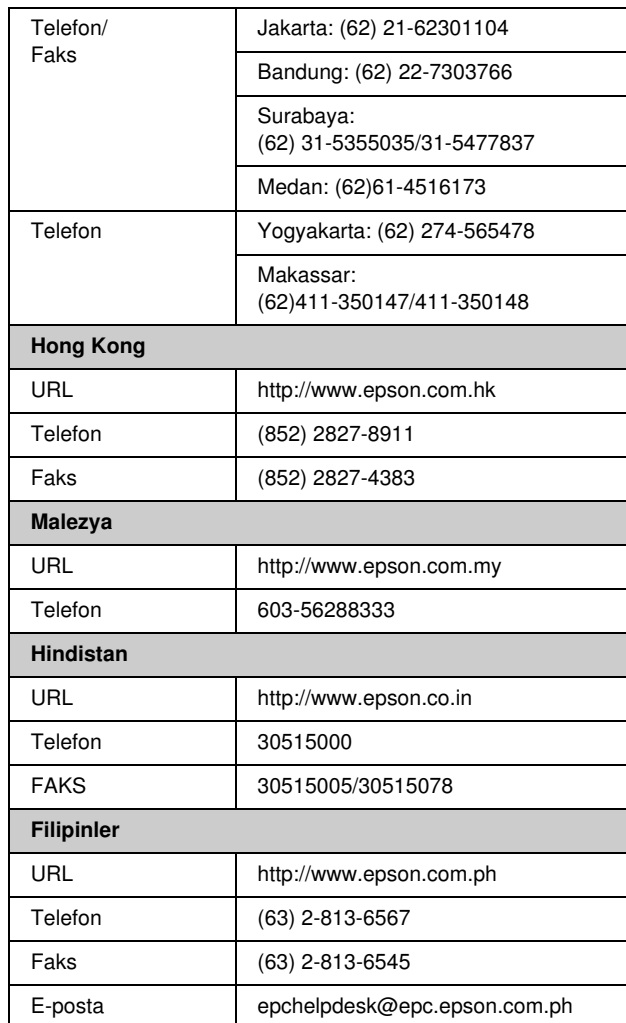

# <span id="page-33-0"></span>s *Memory Card (Bellek Kartı) modu*

İlk ekranda, bellek kartında yüklü olan verilerin nasıl yazdırılacağını veya gösterileceğini seçebilirsiniz.

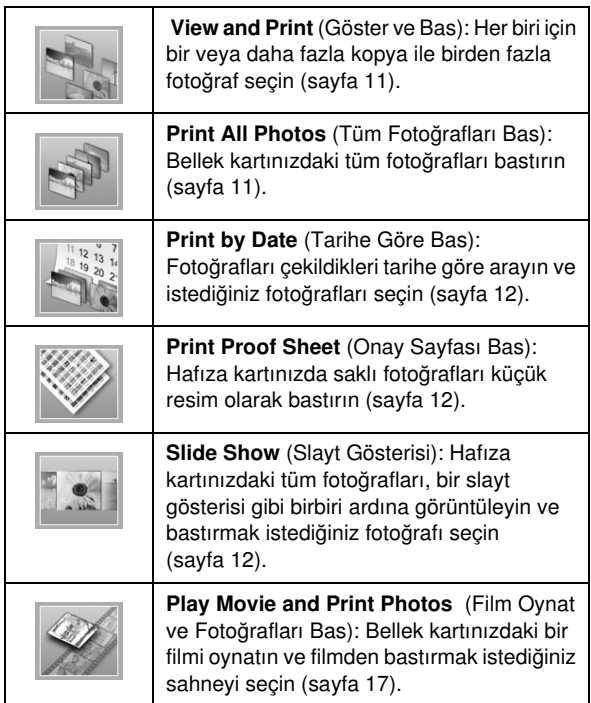

# *CD/DVD [Print CD/DVD] (CD/DVD Yazdır) modu*

Bu modda orijinal bir CD/DVD oluşturabilirsiniz.

 $\frac{1}{\sqrt{2}}$ 

**Print on CD/DVD** (CD/DVD üzerine yazdır): 12 cm'lik bir CD/DVD üzerine yazdırın ve bir CD kapağı yapın.

# <span id="page-33-1"></span>x *Print Settings (Baskı Ayarları)*

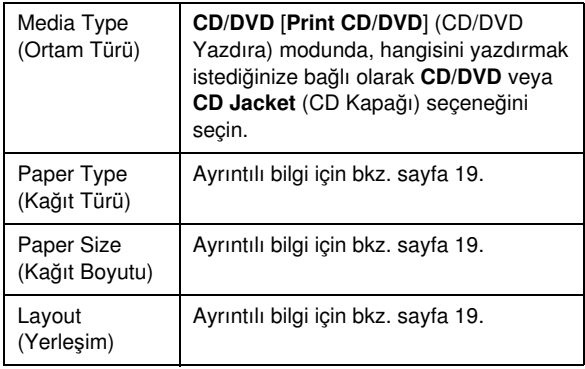

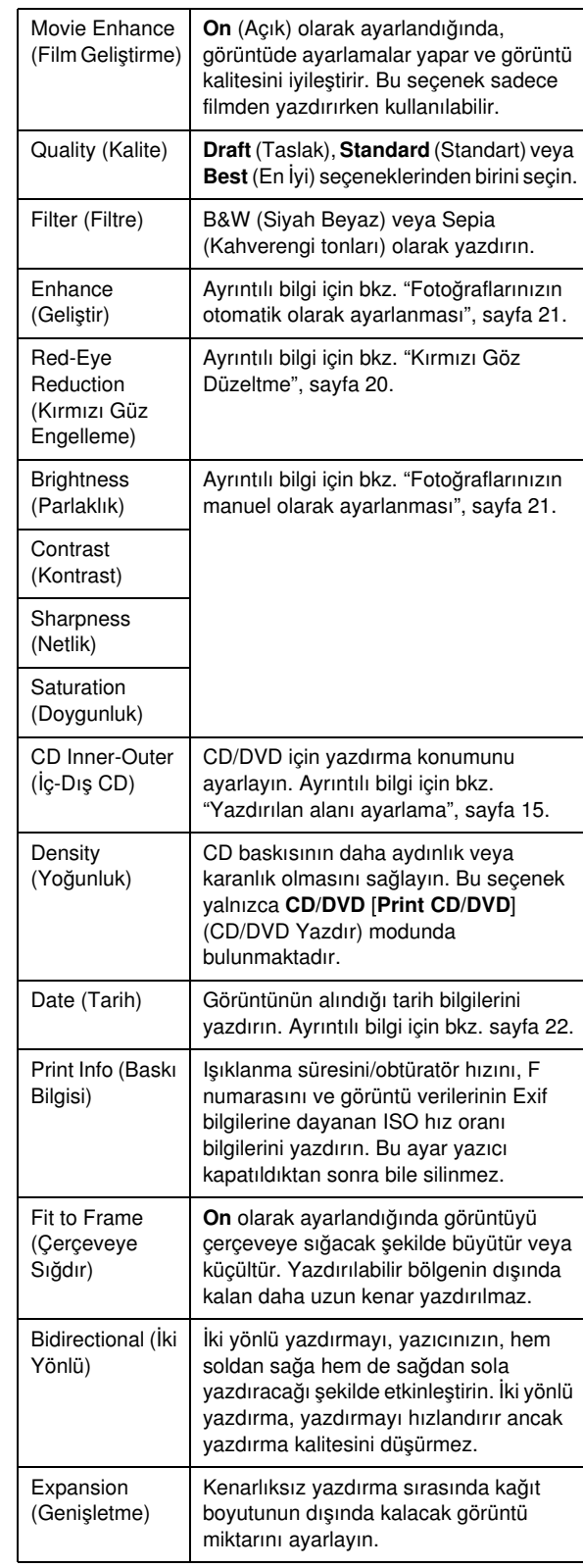

## F *Setup (Kur) menüsü*

Gerekirse  $N$  [Setup] (Kur) düğmesine basarak aşağıdaki ayarları yapın.

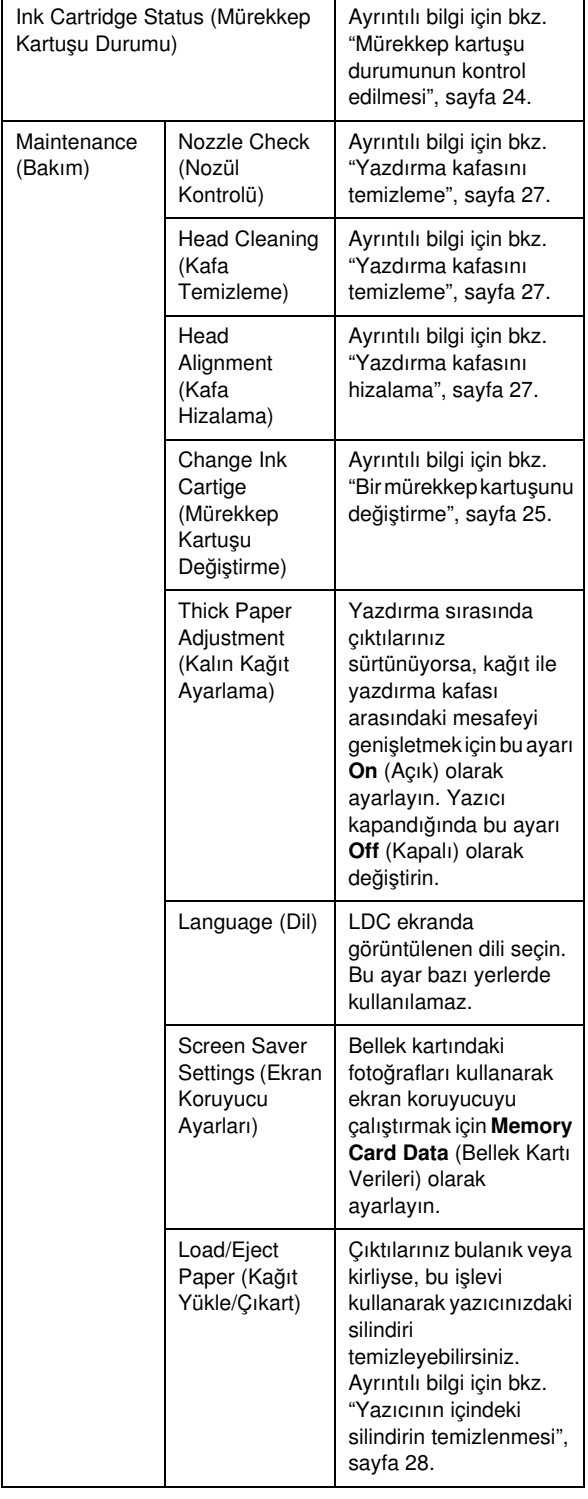

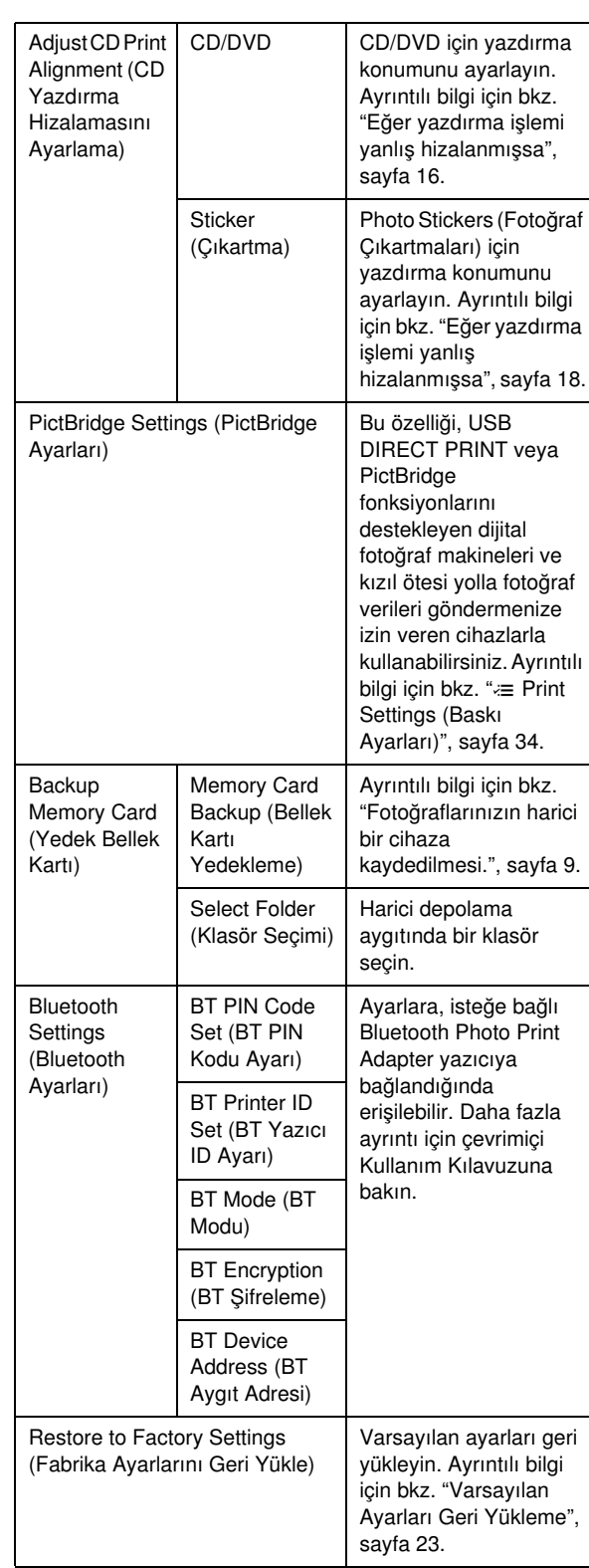

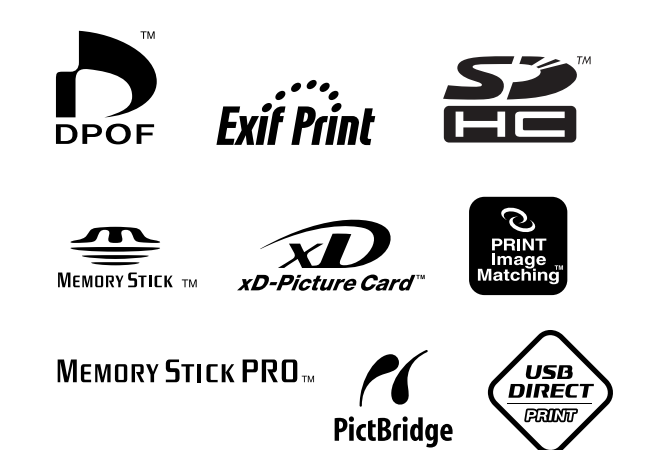